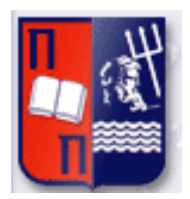

# Πανεπιστήμιο Πειραιώς – Τμήμα Πληροφορικής Πρόγραμμα Μεταπτυχιακών Σπουδών «Πληροφορική»

## **Μεταπτυχιακή Διατριβή**

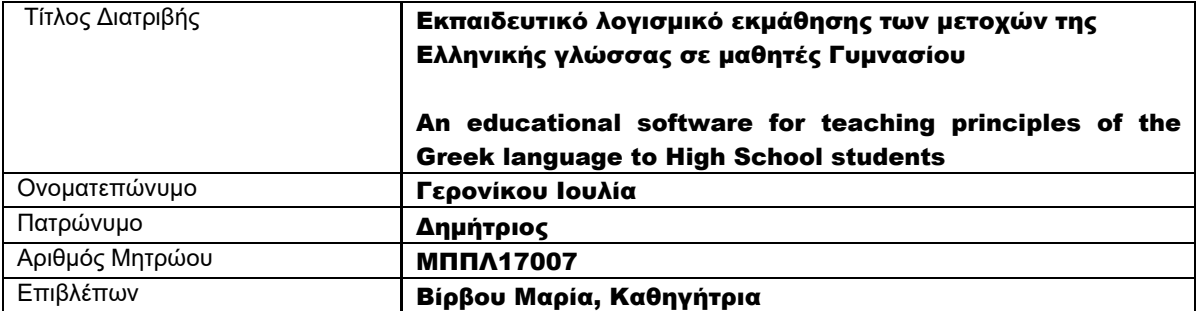

## Τριμελής Εξεταστική Επιτροπή

(υπογραφή) (υπογραφή) (υπογραφή)

Μαρία Βίρβου Καθηγήτρια

Ευθύμιος Αλέπης Αναπληρωτής Καθηγητής

Ευάγγελος Σακκόπουλος Επίκουρος Καθηγητής

# Περιεχόμενα

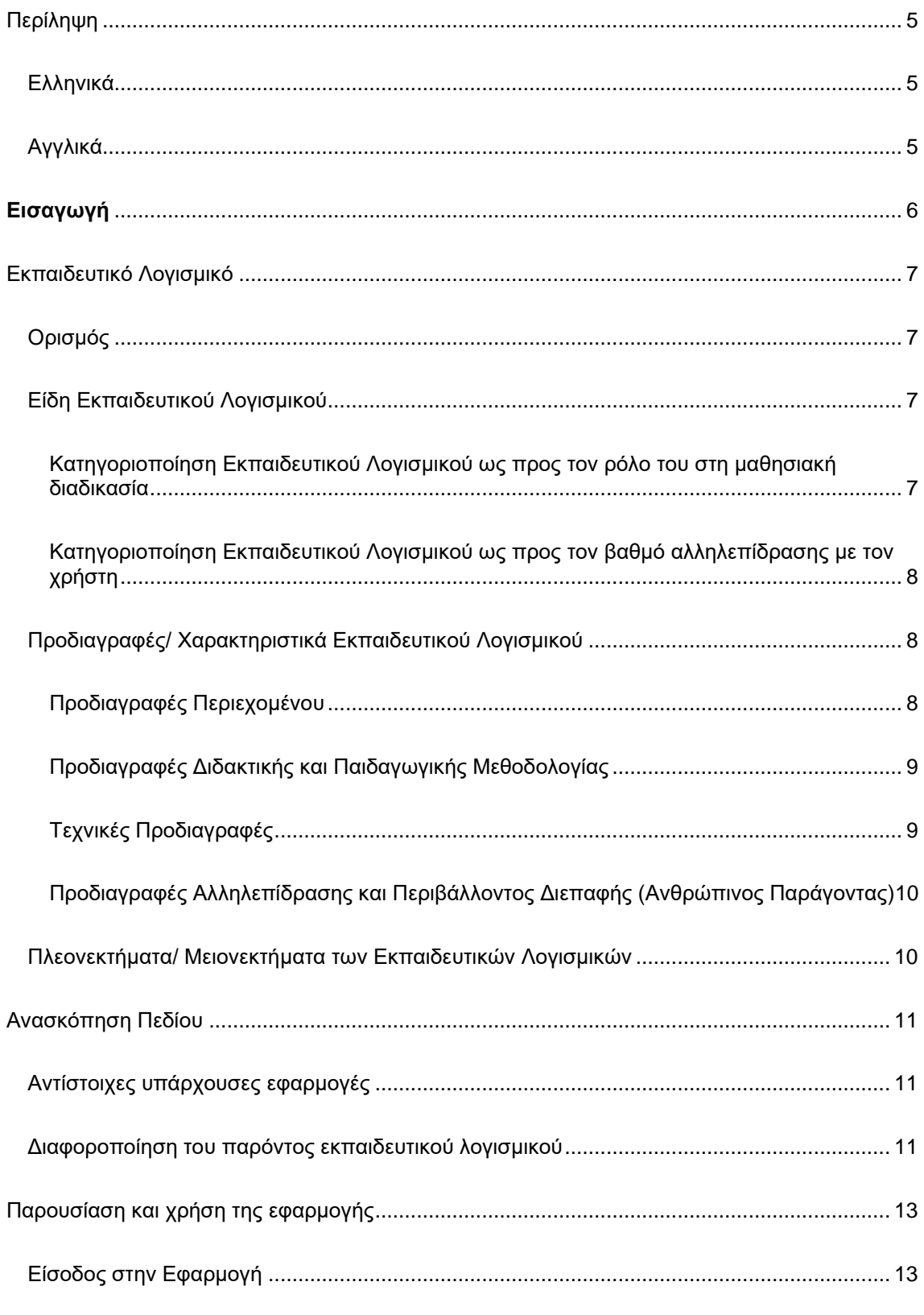

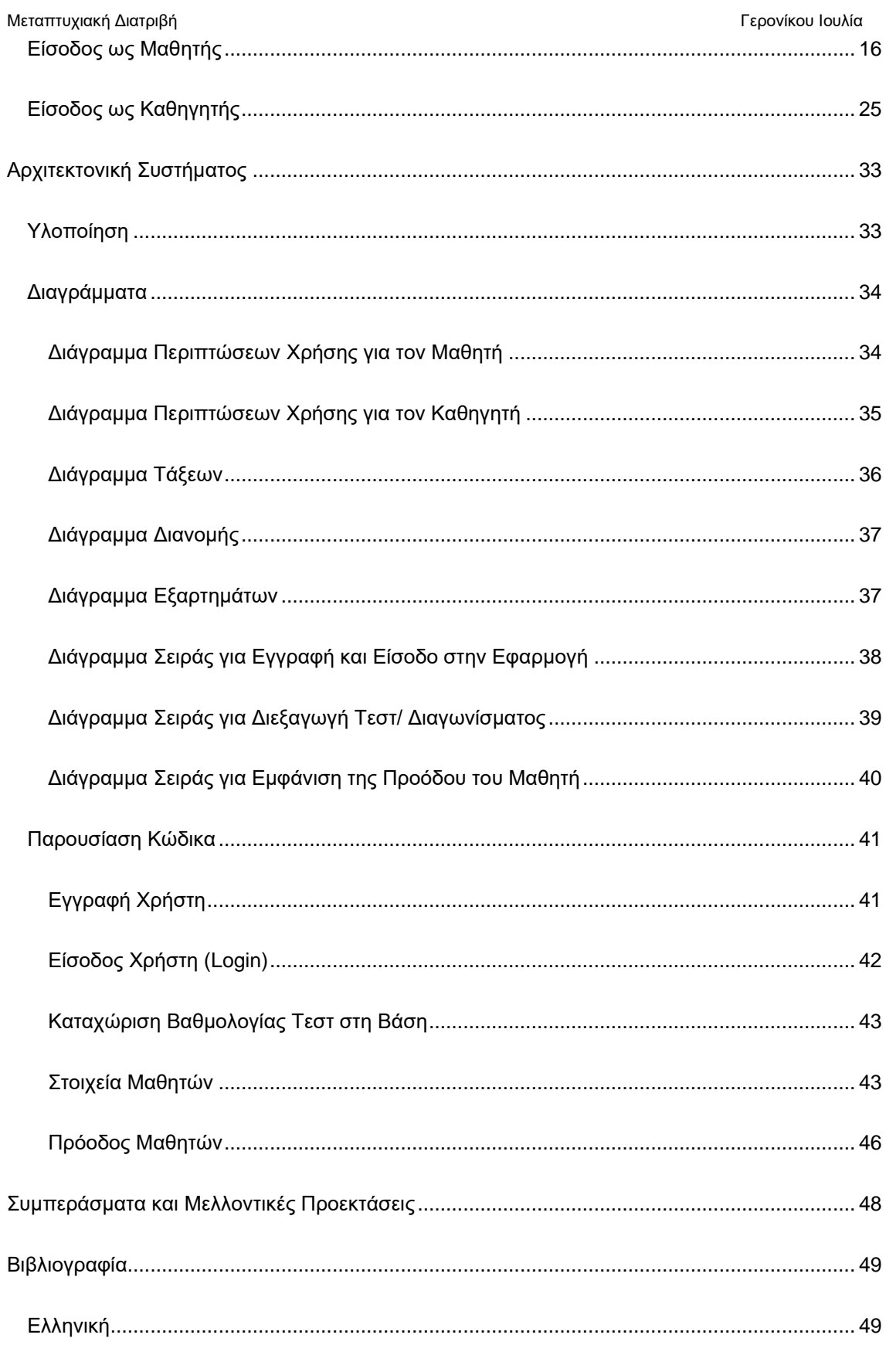

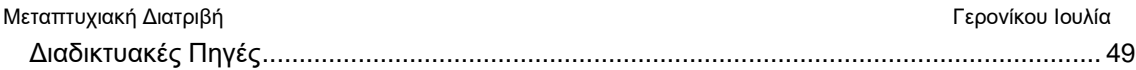

## Περίληψη

#### Ελληνικά

<span id="page-5-1"></span><span id="page-5-0"></span>Η εκπαιδευτική εφαρμογή «Εκπαιδεύειν» ξεκίνησε ως ένα εκπαιδευτικό λογισμικό εκμάθησης των μετοχών της ελληνικής γλώσσας στα πλαίσια του εξαμηνιαίου μαθήματος «Πληροφορική στην Εκπαίδευση». Η πρώτη έκδοση της εφαρμογής απευθυνόταν σε μαθητές δημοτικού. Στη συνέχεια, ως εξέλιξή της αναπτύχθηκε το παρόν λογισμικό, το οποίο απευθύνεται σε μαθητές γυμνασίου καθώς έχει εμπλουτιστεί η ύλη του. Όσον αφορά το περιβάλλον του μαθητή, έχουν προστεθεί φόρμες θεωρίας, τεστ εξάσκησης και η προσαρμοστικότητα του συστήματος ανάλογα με την ορθότητα των απαντήσεων του μαθητή στα τεστ. Επίσης, έχει προστεθεί περιβάλλον για τον καθηγητή, ο οποίος έχει τη δυνατότητα πρόσβασης στα στοιχεία του μαθητή και τη δυνατότητα επεξεργασίας τους. Ακόμη, μπορεί ο εκπαιδευτικός να ελέγχει την πρόοδο των μαθητών του. Πρόκειται για ένα εκπαιδευτικό λογισμικό το οποίο είναι πολύ εύκολο στη χρήση του και η γλώσσα προγραμματισμού στην οποία έχει υλοποιηθεί η εφαρμογή είναι η C#.

#### Αγγλικά

<span id="page-5-2"></span>The educational application «Εκπαιδεύειν» was launched as an educational software for learning the Greek language as part of the semester course "Informatics in Education". The first version of the application was addressed to primary school students. Then, as an evolution of it, the present software was developed, which is addressed to high school students as its content has been enriched. Regarding the student interface, theory forms, practice tests and the adaptability of the system according to the correctness of the student's answers to the tests have been added. Also, an interface has been added for the teacher, who has the possibility of accessing the student's data and the possibility of editing them. Furthermore, the teacher can check the progress of his/her students. This is an educational software which is very easy to use and the programming language in which the application has been implemented is C#.

## Εισαγωγή

<span id="page-6-0"></span>Είναι ολοφάνερο ότι η τεχνολογία έχει εισχωρήσει για τα καλά στη ζωή μας και τη συναντάμε σε διάφορες φάσεις της καθημερινότητάς μας. Παρατηρούμε λοιπόν ότι η εισαγωγή της τεχνολογίας στην εκπαίδευση, δεν είναι μόνο απαραίτητη είναι και αναπόφευκτη, καθώς αποτελεί πλέον τον βασικό τρόπο εκπαίδευσης των μαθητών όλων των εκπαιδευτικών βαθμίδων.

Είναι απαραίτητο να σημειωθεί λοιπόν ότι η εκπαιδευτική διαδικασία μπορεί να ενισχυθεί με τη χρήση εκπαιδευτικών λογισμικών. Ένα εκπαιδευτικό λογισμικό θεωρείται ότι εμπεριέχει διδακτικούς στόχους, ολοκληρωμένα σενάρια, αλληγορίες με παιδαγωγική σημασία και κυρίως επιφέρει συγκεκριμένα διδακτικά και μαθησιακά αποτελέσματα (Μικρόπουλος, 2000).

Στο πλαίσιο λοιπόν της παρούσας εργασίας θα αναπτυχθεί μία εκπαιδευτική εφαρμογή διδασκαλίας των μετοχών της ελληνικής γλώσσας η οποία απευθύνεται σε μαθητές γυμνασίου. Το συγκεκριμένο εκπαιδευτικό λογισμικό αποτελεί εξέλιξη της εργασίας που εκπονήθηκε στα πλαίσια του μαθήματος «Πληροφορική στην Εκπαίδευση», το οποίο απευθυνόταν αρχικά σε μαθητές δημοτικού.

Το παρόν εκπαιδευτικό λογισμικό έχει ως κύριο στόχο να υποβοηθήσει τη διαδικασία της μάθησης και να σταθεί πολύτιμος αρωγός στην προσπάθεια του εκπαιδευτικού να διδάξει τα είδη των μετοχών της νέας ελληνικής γλώσσας στους μαθητές του. Δευτερεύων στόχος είναι να μπορεί ο μαθητής να διδαχθεί τις μετοχές μόνο από την προσωπική μελέτη και εξάσκηση της εφαρμογής. Κάτι το οποίο είναι εφικτό, απαιτώντας όμως περισσότερη συγκέντρωση και προσπάθεια από την πλευρά του μαθητή.

## Εκπαιδευτικό Λογισμικό

## Ορισμός

<span id="page-7-1"></span><span id="page-7-0"></span>Αναφερόμενοι στον γενικότερο όρο λογισμικό εννοούμε τα προγράμματα τα οποία εκτελούνται από ένα υπολογιστικό σύστημα. Η ειδική κατηγορία του εκπαιδευτικού λογισμικού (educational software) αναφέρεται σε οποιοδήποτε λογισμικό υπολογιστή έχει δημιουργηθεί για εκπαιδευτικό σκοπό.

Ο στόχος της δημιουργίας εκπαιδευτικών λογισμικών είναι η επίτευξη της αποτελεσματικότητας και της αποδοτικότητας κάποιου μέρους της εκπαίδευσης. Με τη χρήση οπτικοακουστικών μέσων οδηγείται ο χρήστης στη φιλικότερη, ελκυστικότερη και πλουσιότερη παρουσίαση της ύλης. Επίσης, αναμένεται να συμβάλλει στη βιωματική προσέγγιση της γνώσης , στην ενεργοποίηση του μαθητή μέσα από δημιουργικές δραστηριότητες, πειραματισμό και διερεύνηση. Ακόμη, ένας από τους στόχους του εκπαιδευτικού λογισμικού είναι η συμπύκνωση πολλών μακροσκελών κειμένων σε οπτικοακουστικά μηνύματα με μεγάλη περιεκτικότητα πληροφορίας. Επιπλέον, επιθυμητό αποτέλεσμα της εκπαίδευσης, με τον συγκεκριμένο τρόπο, είναι η μείωση του χρόνου που αφιερώνει ο μαθητής και του κόπου που καταβάλλει για την αφομοίωση της ύλης - περιεχομένου. Τέλος, το εκπαιδευτικό λογισμικό φιλοδοξεί να προωθήσει τη συνεργατική αλλά και την εξατομικευμένη μάθηση, καθώς με τον τρόπο αυτό οι μαθητές στο πλαίσιο κοινών δραστηριοτήτων μαθαίνουν να συνεργάζονται αλλά και ο κάθε μαθητής ξεχωριστά μπορεί να ακολουθήσει τους δικούς του ρυθμούς μάθησης.

## Είδη Εκπαιδευτικού Λογισμικού

## <span id="page-7-3"></span><span id="page-7-2"></span>Κατηγοριοποίηση Εκπαιδευτικού Λογισμικού ως προς τον ρόλο του στη μαθησιακή διαδικασία

Τα είδη εκπαιδευτικού λογισμικού τα οποία συναντάμε σε αυτή την κατηγορία είναι τα παρακάτω:

- Λογισμικό παρουσίασης (tutorial): Παρέχει τη δυνατότητα παρουσίασης κυρίως στοιχείων θεωρίας στους μαθητές, στοχεύοντας στην πληρέστερη κατανόηση του αντικειμένου που περιγράφεται στη θεωρία και στην αύξηση του ενδιαφέροντος των μαθητών.
- Λογισμικό εξάσκησης και εμπέδωσης: Έχει ως σκοπό την εξάσκηση σε θέματα θεωρίας μέσω της εκτέλεσης ασκήσεων.
- Λογισμικό προσομοίωσης: Με το συγκεκριμένο λογισμικό παρουσιάζεται ένα τεχνητό περιβάλλον στην οθόνη του υπολογιστή, π.χ. η εκτέλεση πειραμάτων τα οποία είναι δύσκολο να εκτελεστούν σε ένα εργαστήριο. Επιτρέπουν την εικονική αναπαράσταση και μοντελοποίηση ενός φαινομένου, κάτω από συνθήκες οι οποίες προσεγγίζουν τις πραγματικές.

- Λογισμικό επίλυσης προβλήματος: Αυτού του είδους τα προγράμματα ζητούν από τους μαθητές να επιλύσουν προβλήματα στηριζόμενοι σε γνώσεις που αποκτήθηκαν νωρίτερα.
- Εκπαιδευτικά παιχνίδια: Τα εκπαιδευτικά ηλεκτρονικά παιχνίδια είναι εκείνα τα παιχνίδια που ενθαρρύνουν την ανάπτυξη της λογικής και την απόκτηση δεξιοτήτων και της γνώσης με έναν ευχάριστο τρόπο (Klawe & Phillips, 1995).
- Διερευνητικό λογισμικό: Με το συγκεκριμένο λογισμικό παρέχεται η δυνατότητα οικοδόμησης της γνώσης μέσα από μία διαδικασία αναζήτησης και κρίσης της πληροφορίας. Επίσης παρέχεται η δυνατότητα διαθεματικής προσέγγισης των εννοιών και συνεργατικής μάθησης.
- Λογισμικό δημιουργίας: Πρόκειται για προγράμματα τα οποία υποστηρίζονται από δημιουργικότητα η οποία μπορεί να σχετίζεται με όλες τις μορφές του γραπτού λόγου (αφήγηση, ποίηση κ.λπ.), την καλλιτεχνική δημιουργία (ζωγραφική, μουσική κ. λπ.).

## <span id="page-8-0"></span>Κατηγοριοποίηση Εκπαιδευτικού Λογισμικού ως προς τον βαθμό αλληλεπίδρασης με τον χρήστη

- Ανοιχτά Περιβάλλοντα: Τα συγκεκριμένα περιβάλλοντα μάθησης σχεδιάζονται με βάση το γνωσιοθεωρητικό πλαίσιο του εποικοδομητισμού. Συγκεκριμένα, ο χρήστης έχει τη δυνατότητα να διαμορφώσει με δικά του στοιχεία το λογισμικό πχ. να εισάγει πληροφορίες. Αυτά τα περιβάλλοντα αποτελούνται από ένα σύνολο από πρωταρχικά αντικείμενα και βασικές λειτουργίες που επιδρούν σε αυτά, καθώς και ένα σύνολο από κανόνες που διέπουν αυτή την αλληλεπίδραση. Σε αυτή την κατηγορία μπορούμε να κατατάξουμε τις εφαρμογές υπερκειμένων/ υπερμέσων.
- Κλειστά Περιβάλλοντα: Στα συγκεκριμένα λογισμικά προσεγγίζεται το παραδοσιακό δασκαλοκεντρικό μοντέλο διδασκαλίας. Εδώ ο χρήστης δε μπορεί να τροποποιήσει το περιεχόμενο του λογισμικού. Μπορούμε να χαρακτηρίσουμε κλειστά περιβάλλοντα μάθησης τα λογισμικά εξάσκησης, παρουσίασης, τα εκπαιδευτικά παιχνίδια κ.α.

## <span id="page-8-1"></span>Προδιαγραφές/ Χαρακτηριστικά Εκπαιδευτικού Λογισμικού

## Προδιαγραφές Περιεχομένου

<span id="page-8-2"></span>Ως προς το περιεχόμενο ένα εκπαιδευτικό λογισμικό είναι απαραίτητο να εναρμονίζεται με το πρόγραμμα σπουδών και να μην περιέχει επιστημονικές ανακρίβειες. Επίσης, πρέπει να συμφωνεί με το πολιτισμικό και ηθικό πλαίσιο της παιδείας μας τηρώντας τις αξίες της πολιτισμικής και κοινωνικής ισότητας. Ακόμη, είναι αναγκαίο να παρουσιάζονται πιθανές διιστάμενες επιστημονικές απόψεις με αντικειμενικότητα. Επιπλέον, είναι αναγκαίο να υπάρχει δυναμική διασύνδεση της πληροφορίας. Επίσης, είναι απαραίτητο να συσχετίζεται με πραγματικές καταστάσεις και γεγονότα από τις εμπειρίες των μαθητών. Τέλος, η πυκνότητα και η ποσότητα των πληροφοριών θα πρέπει να βρίσκεται σε αντιστοιχία με την ηλικία των μαθητών.

#### Προδιαγραφές Διδακτικής και Παιδαγωγικής Μεθοδολογίας

<span id="page-9-0"></span>Στην παρούσα φάση ένα εκπαιδευτικό λογισμικό είναι απαραίτητο να πληροί συγκεκριμένα κριτήρια τα οποία είναι τα παρακάτω.

Αρχικά, όσον αφορά τον καθορισμό και την επίτευξη στόχων, είναι απαραίτητο να αναφέρονται ο σκοπός και οι στόχοι οι οποίοι θα επιτευχθούν με την επιτυχή χρήση του λογισμικού και οι γνώσεις οι οποίες προαπαιτούνται για την αποτελεσματική χρήση του. Ακόμη, θα πρέπει να υπάρχουν εξηγήσεις για τον τρόπο με τον οποίο θα επιτευχθούν οι στόχοι που έχουν καθορισθεί και όπου κρίνεται απαραίτητο να προτείνεται πρόσθετο διδακτικό υλικό π.χ. βιβλία.

Στη συνέχεια, σχετικά με την προσέγγιση του μαθησιακού υλικού, είναι απαραίτητο το διδακτικό υλικό να είναι οργανωμένο σε ενότητες, έτσι ώστε να επιτυγχάνονται σταδιακά οι εκπαιδευτικοί στόχοι. Επίσης, θα πρέπει να υπάρχει μία ευελιξία της εκπαιδευτικής διαδρομής του μαθητή, ούτως ώστε να εμβαθύνει όπου ο ίδιος θεωρεί απαραίτητο. Τέλος, είναι επιθυμητό να προτείνεται εκπαιδευτική διαδρομή με βάση τα αποτελέσματα των ασκήσεών του.

Σχετικά με τη διαδικασία μάθησης, είναι αναγκαίο να δίνεται στον μαθητή η δυνατότητα να συμμετέχει ενεργά και να μαθαίνει μέσα από τις εμπειρίες του. Πρέπει το λογισμικό να δημιουργεί κίνητρα, να προκαλεί και να ενθαρρύνει την ενεργητική, τη συνεργατική, τη διερευνητική και τη δημιουργική προσέγγιση της γνώσης.

<span id="page-9-1"></span>Τέλος, ένα εκπαιδευτικό λογισμικό πρέπει να προσφέρει τη δυνατότητα αξιολόγησης και αυτοαξιολόγησης.

#### Τεχνικές Προδιαγραφές

Οι τεχνικές προδιαγραφές του λογισμικού ταξινομούνται ως προς τη Λειτουργία, την Υποστήριξη και τη Συμβατότητα.

Ως προς τη Λειτουργία, πρέπει το εκπαιδευτικό λογισμικό να πληροί κάποιες προϋποθέσεις οι οποίες είναι η καταλληλόλητα, η αξιοπιστία, η αποδοτικότητα, η χρηστικότητα, η ασφάλεια και η συμμόρφωση με τους σχετικούς νόμους.

Ως προς την Υποστήριξη του λογισμικού, απαιτείται αναλυτικότητα δηλαδή η μικρότερη δυνατή προσπάθεια για τη διάγνωση ελαττωμάτων, η δυνατότητα αλλαγής δηλαδή η μικρότερη δυνατή προσπάθεια για αποκατάσταση βλάβης, η σταθερότητα ελαχιστοποιώντας τους απρόσμενους κινδύνους και η δυνατότητα δοκιμών ελέγχοντας ευκολότερα την εγκυρότητά του.

Ως προς τη συμβατότητα του λογισμικού, θα πρέπει να είναι εφικτή η δυνατότητα μεταφοράς, η δυνατότητα επαναχρησιμοποίησης και η διαλειτουργικότητα ούτως ώστε να μπορεί να επικοινωνεί σε επίπεδο ανταλλαγής δεδομένων και με άλλες εφαρμογές πχ. επεξεργαστές κειμένου.

## <span id="page-10-0"></span>Προδιαγραφές Αλληλεπίδρασης και Περιβάλλοντος Διεπαφής (Ανθρώπινος Παράγοντας)

Στην παρούσα φάση δίνεται ιδιαίτερη σημασία στη γλώσσα- ορολογία η οποία χρησιμοποιείται καθώς είναι απαραίτητο τα κείμενα να είναι ευανάγνωστα και η γλώσσα κατανοητή. Επίσης η δομή πρέπει να είναι σπονδυλωτή υλοποιώντας κάθε τμήμα μία συγκεκριμένη εκπαιδευτική ενότητα. Ακόμη είναι αναγκαίο να υπάρχει επίπεδο αλληλεπίδρασης, δυνατότητα αποθήκευσης εκτύπωσης, επιλογή βοήθειας και επιβεβαίωση ενεργειών. Επιπλέον, είναι επιθυμητό να αποφεύγεται η απομνημόνευση πληροφοριών (ονομάτων ή αριθμών). Επίσης, είναι απαραίτητη η κατηγοριοποίηση επιλογών και η παρουσίαση μόνο σχετικών πληροφοριών. Ακόμη, έχει ιδιαίτερη σημασία ο τρόπος παρουσίασης του κειμένου με τη χρήση συμβόλων, εικονιδίων, πινάκων και σχεδίων ούτως ώστε να είναι το κείμενο ευανάγνωστο. Ακόμη, είναι απαραίτητη η χρήση πολυμέσων, η παρουσίαση μηνυμάτων, η επιστροφή πληροφορίας και ο έλεγχος της πληροφορίας. Επιπλέον, οι ερωτήσεις/ απαντήσεις πρέπει να είναι κατανοητές στον μαθητή και να είναι εύκολη η διόρθωση μίας λανθασμένης απάντησης. Επίσης, πρέπει να παρέχονται εναλλακτικοί τρόποι εισαγωγής δεδομένων (εναλλακτικές συσκευές) και οι απαιτούμενες ενέργειες εισαγωγής δεδομένων να μην απαιτούν πολύπλοκους χειρισμούς. Τέλος, είναι απαραίτητη η τεκμηρίωση, δηλαδή η ύπαρξη σαφών προδιαγραφών για τις προαπαιτούμενες γνώσεις και οι τεχνικές οδηγίες δηλαδή η ύπαρξη σαφών οδηγιών για τις απαιτήσεις σε υλικό και λογισμικό και την εγκατάσταση και λειτουργία του λογισμικού.

#### <span id="page-10-1"></span>Πλεονεκτήματα/ Μειονεκτήματα των Εκπαιδευτικών Λογισμικών

Όσον αφορά τα πλεονεκτήματα του εκπαιδευτικού λογισμικού, αρχικά θα αναφέρουμε ότι αυξάνεται η ενεργητική συμμετοχή των μαθητών στη μαθησιακή διαδικασία, καθώς προάγεται η ανακαλυπτική μάθηση και μειώνεται ο χρόνος μάθησης. Ακόμη, ο εκπαιδευτικός έχει τη δυνατότητα να τροποποιεί το εκπαιδευτικό υλικό και να έχουν οι εκπαιδευόμενοι άμεση ενημέρωση σε αυτό. Επιπλέον, ο καθηγητής μπορεί να ενημερώνεται για την πρόοδο των μαθητών του και οι μαθητές αξιολογούνται για την επίλυση των ασκήσεων. Επίσης, ο εκπαιδευόμενος μπορεί να προχωρήσει με τον δικό του ρυθμό. Τέλος, η όλη διαδικασία γίνεται από τον υπολογιστή, οπότε ο κάθε μαθητής μπορεί να ολοκληρώσει την εκπαιδευτική διαδικασία στο σπίτι ή στο σχολείο.

Όσον αφορά τα μειονεκτήματα, ένα από αυτά είναι η δυσκολία που μπορεί να συναντήσουν τα άτομα τα οποία δεν είναι εξοικειωμένα με τη χρήση ηλεκτρονικού υπολογιστή. Επίσης, η διδασκαλία είναι απρόσωπη, οδηγώντας έτσι στην απομόνωση του χρήστη. Τέλος, ίσως κάποιες φορές οι τεχνικές απαιτήσεις είναι υψηλές αυξάνοντας το κόστος εξοπλισμού.

Ανεξάρτητα όμως, από τα μειονεκτήματα που μπορεί να έχει ένα εκπαιδευτικό λογισμικό έχει αποδειχθεί ότι τα πλεονεκτήματά τους είναι πολύ περισσότερα και είναι πραγματικότητα ότι βοηθούν σε μεγάλο βαθμό την εκπαιδευτική διαδικασία, για τον λόγο αυτό η χρήση τους γίνεται όλο και συχνότερη.

## Ανασκόπηση Πεδίου

#### Αντίστοιχες υπάρχουσες εφαρμογές

<span id="page-11-1"></span><span id="page-11-0"></span>Είναι σύνηθες φαινόμενο πλέον η δημιουργία εκπαιδευτικών λογισμικών για τις ανάγκες της εκπαιδευτικής διαδικασίας. Πληκτρολογώντας στη μηχανή αναζήτησης τον παραπάνω όρο θα δούμε να εμφανίζονται ουκ ολίγες εφαρμογές με διάφορα γνωστικά αντικείμενα και πεδία.

Όσον αφορά τώρα τη διδασκαλία των μετοχών της νέας ελληνικής γλώσσας, ύστερα από έρευνα αποδείχθηκε ότι δεν υπάρχει κάποιο αντίστοιχο που να πραγματεύεται με παρόμοιο τρόπο το συγκεκριμένο γνωστικό αντικείμενο.

Πιο συγκεκριμένα, μπορούμε να αναφέρουμε τον Εθνικό Συσσωρευτή Εκπαιδευτικού Περιεχομένου «Φωτόδεντρο», το οποίο παρουσιάζει μέρος της θεωρίας των μετοχών και τις αναλύει με ένα εκπαιδευτικό βίντεο. Κάτι το οποίο είναι πολύ διαφορετικό από το παρόν εγχείρημα. Μπορεί κανείς να παρακολουθήσει το βίντεο στην παρακάτω διεύθυνση: [http://photodentro.edu.gr/video/r/8522/49#myOnPageContent.](http://photodentro.edu.gr/video/r/8522/49#myOnPageContent)

Επίσης, στο εκπαιδευτικό site «e-didaskalia» έχει εντοπιστεί ένα τηλεπαιχνίδι (quiz) το οποίο ονομάζεται «Μετοχές σε -οντας και -ώντας». Αναφερόμαστε και πάλι σε κάτι διαφορετικό και όχι σε ένα λογισμικό. Ωστόσο, αξίζει να αναφερθούμε στη λειτουργία του παρόντος τηλεπαιχνιδιού. Αρχικά, πρόκειται για ένα quiz που αποτελείται από οχτώ ερωτήσεις, στις οποίες ο χρήστης θα διαλέξει τη μία από τις δύο επιλογές που του δίνονται. Επίσης, είναι αναγκαίο να αναφέρουμε ότι ο μαθητής εξασκείται σε ένα μόνο τμήμα της θεωρίας και όχι εφ' όλης της ύλης. Τέλος, εφόσον αποκαλείται «τηλεπαιχνίδι», είναι εύκολα αντιληπτό ότι απουσιάζει η θεωρία. Μπορεί κάποιος να εξασκηθεί στο συγκεκριμένο quiz στην παρακάτω διεύθυνση:<https://e-didaskalia.blogspot.com/2021/03/metoxes.html>

#### Διαφοροποίηση του παρόντος εκπαιδευτικού λογισμικού

<span id="page-11-2"></span>Η παρούσα εφαρμογή λοιπόν, η οποία ονομάζεται «Εκπαιδευτικό λογισμικό εκμάθησης των μετοχών σε μαθητές Γυμνασίου», διαφέρει από τις προαναφερόμενες σε πολλά σημεία. Πιο συγκεκριμένα:

- 1) Καταρχάς, πρόκειται για ένα εκπαιδευτικό λογισμικό που αποτελείται από το τμήμα θεωρίας, την οποία διδάσκεται τμηματικά ο εκπαιδευόμενος. Σε κάθε κομμάτι της θεωρίας που διδάσκεται υπάρχουν και τα αντίστοιχα παραδείγματα για την καλύτερη κατανόηση της θεωρίας. Αφού εμπεδώσει όσα διδάχθηκε, μπορεί να μεταβεί στο επόμενο κομμάτι της θεωρίας ακολουθώντας την ίδια διαδικασία.
- 2) Στη συνέχεια, ο μαθητής μπορεί να μεταβεί στην επίλυση των τεστ για να εξασκηθεί και να αφομοιώσει τη θεωρία που διδάχθηκε. Η εφαρμογή αποτελείται από τρία τεστ, στα οποία δε μπορεί να προχωρήσει αν δε συγκεντρώσει τουλάχιστον ετά σωστές απαντήσεις. Αφού ολοκληρώσει τα τεστ, ακολουθεί το τελικό διαγώνισμα, στο οποίο εξετάζεται εφ' όλης της ύλης που διδάχθηκε.

3) Υπάρχει η δυνατότητα σύνδεσης του καθηγητή ο οποίος δύναται να παρακολουθεί την πρόοδο των μαθητών του, να έχει πρόσβαση στα στοιχεία τους και να τα επεξεργάζεται.

Γίνεται επομένως αντιληπτό ότι πρόκειται για μία εφαρμογή η οποία είναι πολύ διαφορετική από οτιδήποτε άλλο έχει δημιουργηθεί σχετικό με το συγκεκριμένο εκπαιδευτικό αντικείμενο. Επίσης, πρόκειται για μια προσπάθεια η οποία μπορεί σε αρκετά ικανοποιητικό βαθμό να βοηθήσει το έργο του καθηγητή καθώς περιέχει θεωρία, παραδείγματα και ασκήσεις.

## Παρουσίαση και χρήση της εφαρμογής

#### Είσοδος στην Εφαρμογή

<span id="page-13-1"></span><span id="page-13-0"></span>Με την είσοδο του χρήστη στην εφαρμογή του εμφανίζεται η παρακάτω φόρμα, στην οποία καλείται να κάνει εγγραφή στο σύστημα και να εισάγει τα προσωπικά του στοιχεία, τα οποία είναι: όνομα, επώνυμο, username, password, e-mail, φύλο και τύπος (μαθητής ή καθηγητής). Αφού εισάγει τα ζητούμενα στοιχεία θα εγγραφεί στην εφαρμογή πληκτρολογώντας «Αποθήκευση ως Μαθητής» ή «Αποθήκευση ως Καθηγητής». Ακολουθεί screenshot στο οποίο απεικονίζονται οι παραπάνω δυνατότητες.

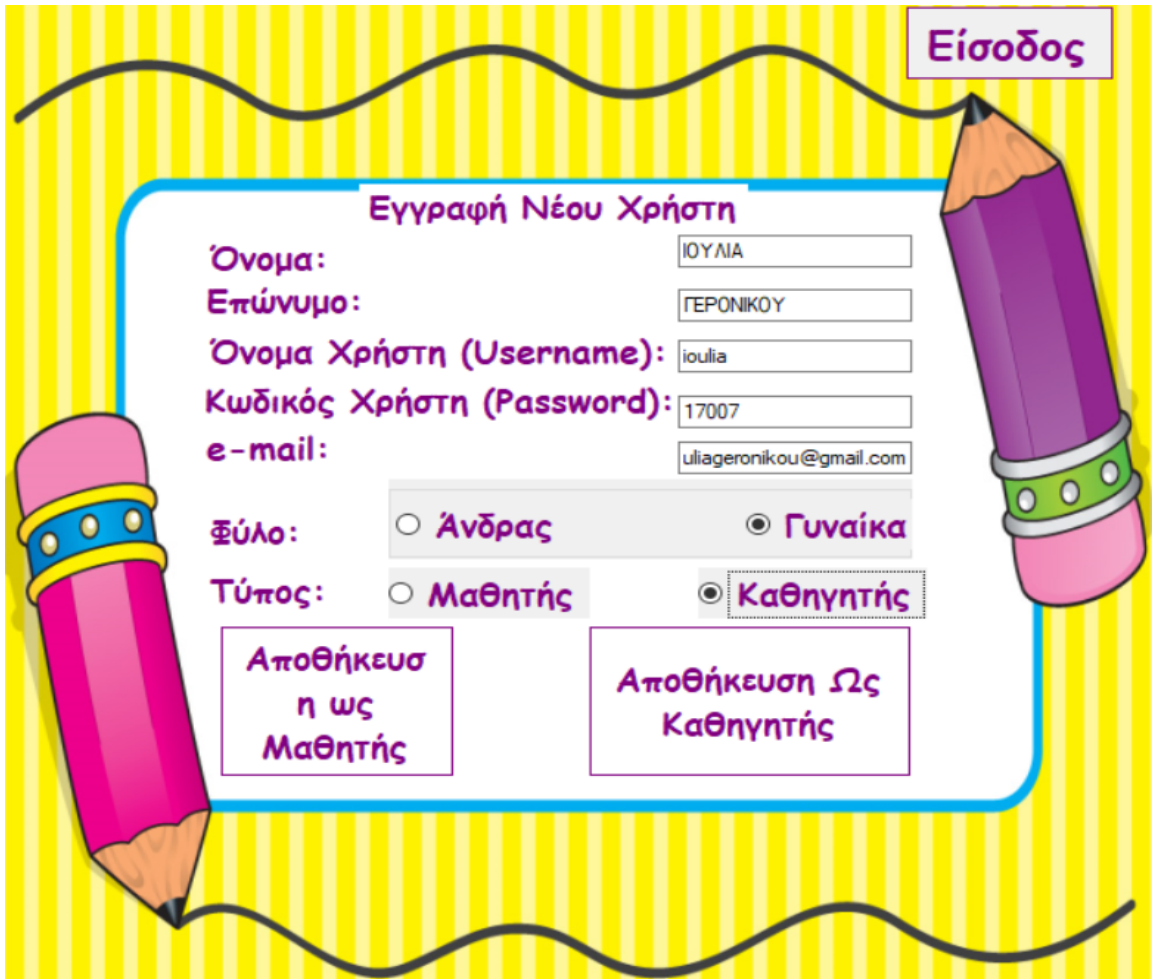

Μετά την εγγραφή του ο χρήστης, επιλέγοντας «Είσοδος» (πάνω δεξιά) μεταβαίνει στη φόρμα εισόδου, στην οποία πληκτρολογώντας το username, το password και επιλέγοντας «Είσοδος ως Μαθητής» ή «Είσοδος ως Καθηγητής» μπορεί να συνδεθεί στην εφαρμογή.

۵ Είσοδος Χρήστη Όνομα Χρήστη ioulia Κωδικός >  $\times$ Πολύ σωστά!Έχετε πλέον συνδεθεί! Είσοδος **WC**  $\overline{OK}$ Μαθητής Καθηγητής

Αν η σύνδεση είναι λανθασμένη εμφανίζεται το ακόλουθο μήνυμα:

Αν η σύνδεση είναι σωστή εμφανίζεται το ακόλουθο μήνυμα:

Μεταπτυχιακή Διατριβή Γερονίκου Ιουλία

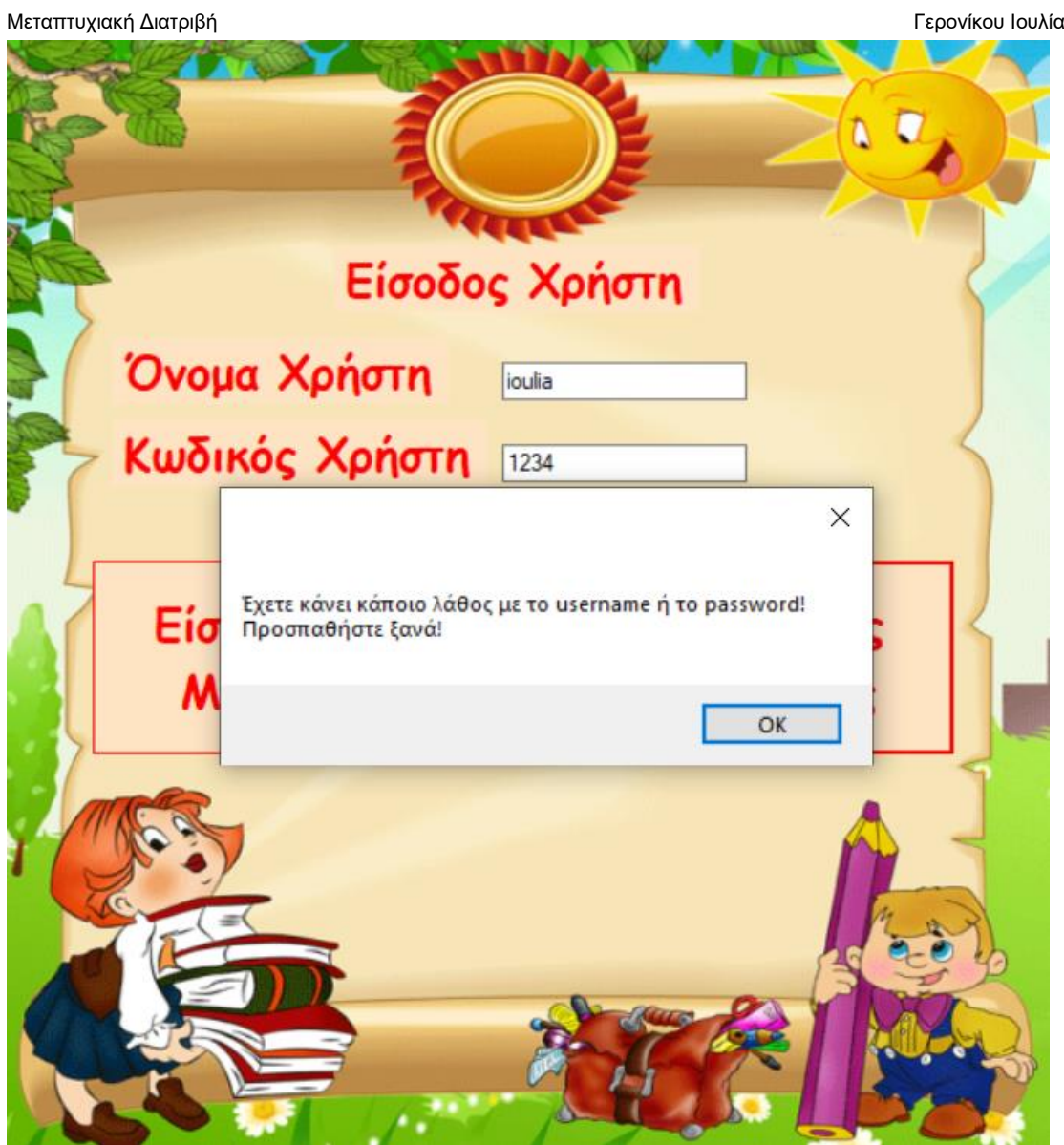

## Είσοδος ως Μαθητής

<span id="page-16-0"></span>Κάνοντας σύνδεση ο χρήστης ως μαθητής, του εμφανίζεται η παρακάτω φόρμα.

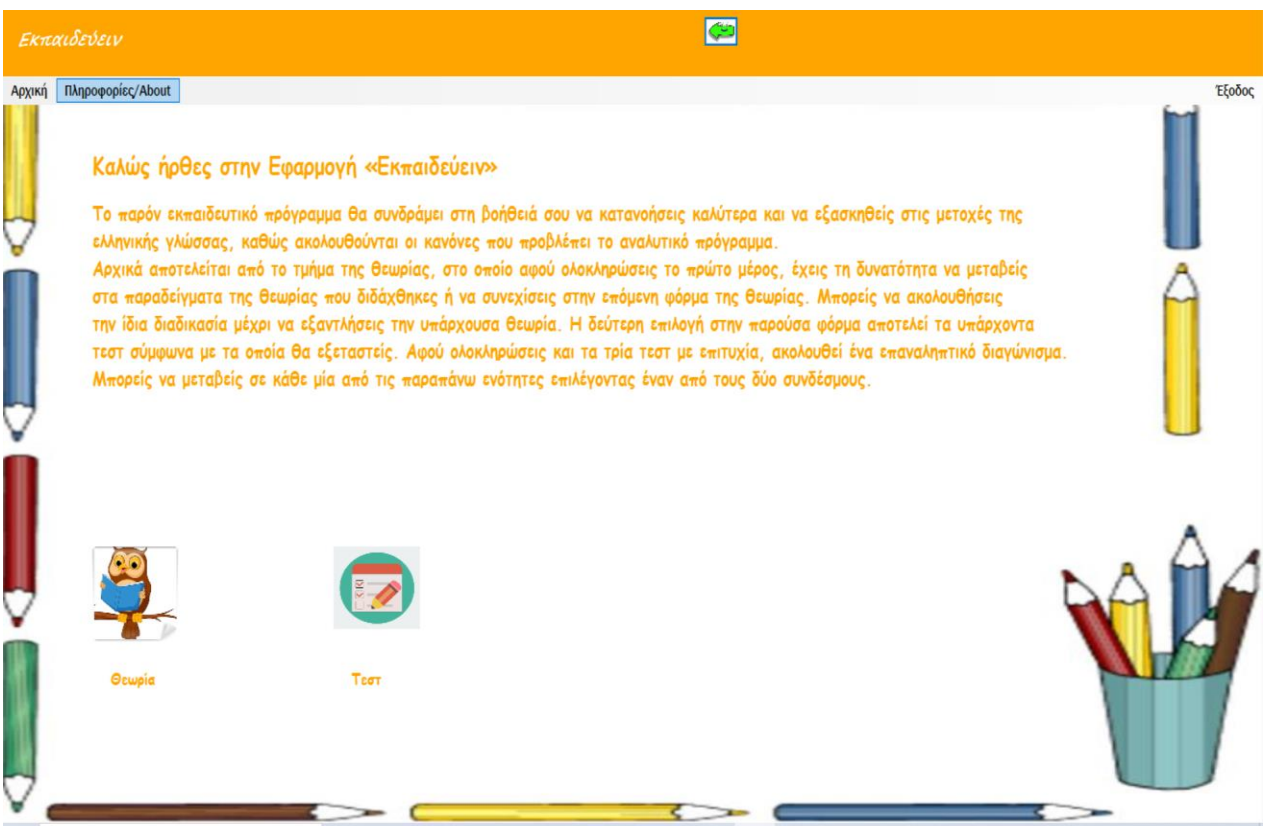

Σε όλες τις φόρμες υπάρχει ένα μενού πλοήγησης. Ο χρήστης επιλέγοντας «Αρχική» θα του εμφανίζεται πάντα η παραπάνω φόρμα. Επίσης, επιλέγοντας «Πληροφορίες/ About» έχει τη δυνατότητα να λάβει πληροφορίες για τον κατασκευαστή της εφαρμογής και για τα στοιχεία επικοινωνίας με τον τελευταίο. Επιπλέον, έχει τη δυνατότητα να επιλέξει έξοδο από την εφαρμογή, πληκτρολογώντας «Έξοδος». Με το βελάκι το οποίο βρίσκεται στο πάνω μέρος της οθόνης μπορεί να επιστρέψει στην προηγούμενη φόρμα.

Ο χρήστης- μαθητής έχει τη δυνατότητα από την «Αρχική» φόρμα να επιλέξει σε ποια από τις ενότητες της εφαρμογής θα προχωρήσει, οι οποίες είναι:

- 1) Θεωρία
- 2) Τεστ

Επιλέγοντας «Θεωρία» μεταβαίνει στην ακόλουθη φόρμα:

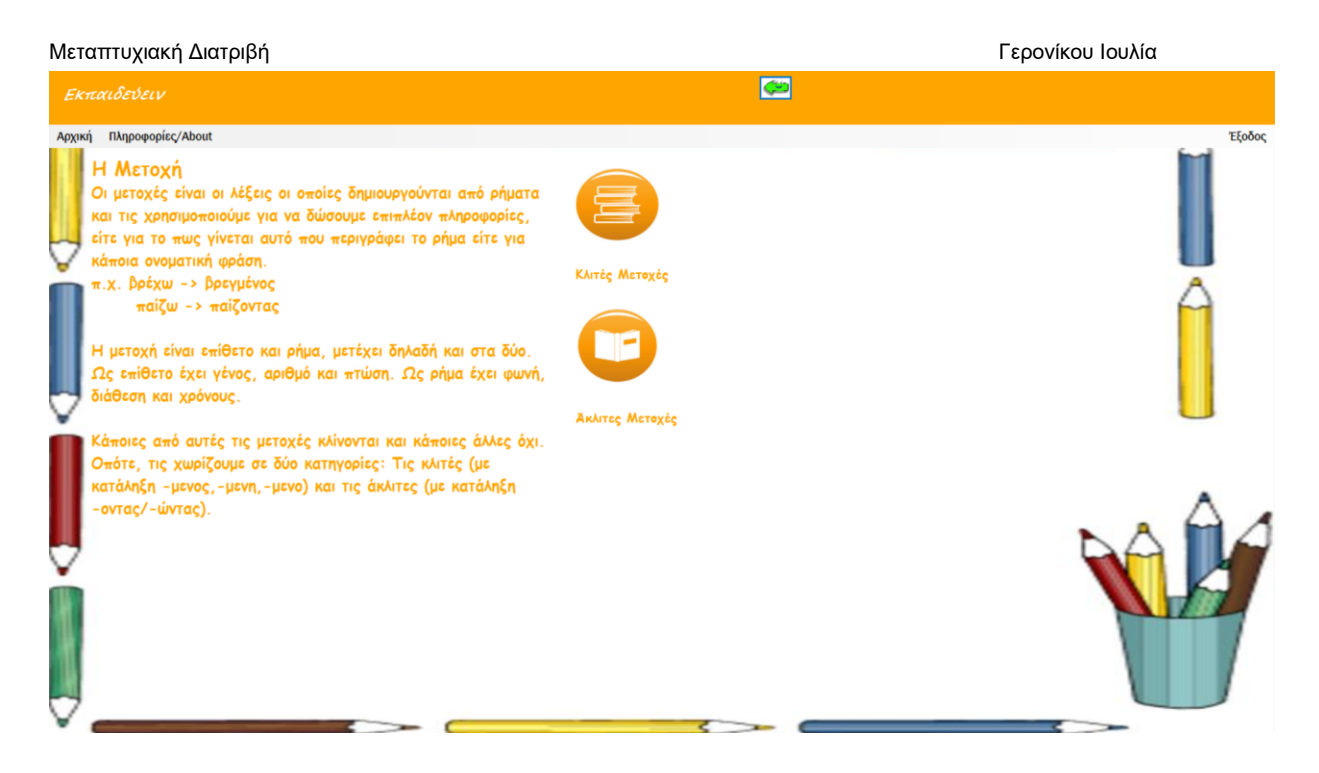

Στο σημείο αυτό έχει τη δυνατότητα να προχωρήσει στο επόμενο τμήμα της θεωρίας επιλέγοντας έναν από τους δύο συνδέσμους. Εάν επιλέξει «Κλιτές Μετοχές» θα εμφανιστεί η παρακάτω φόρμα:

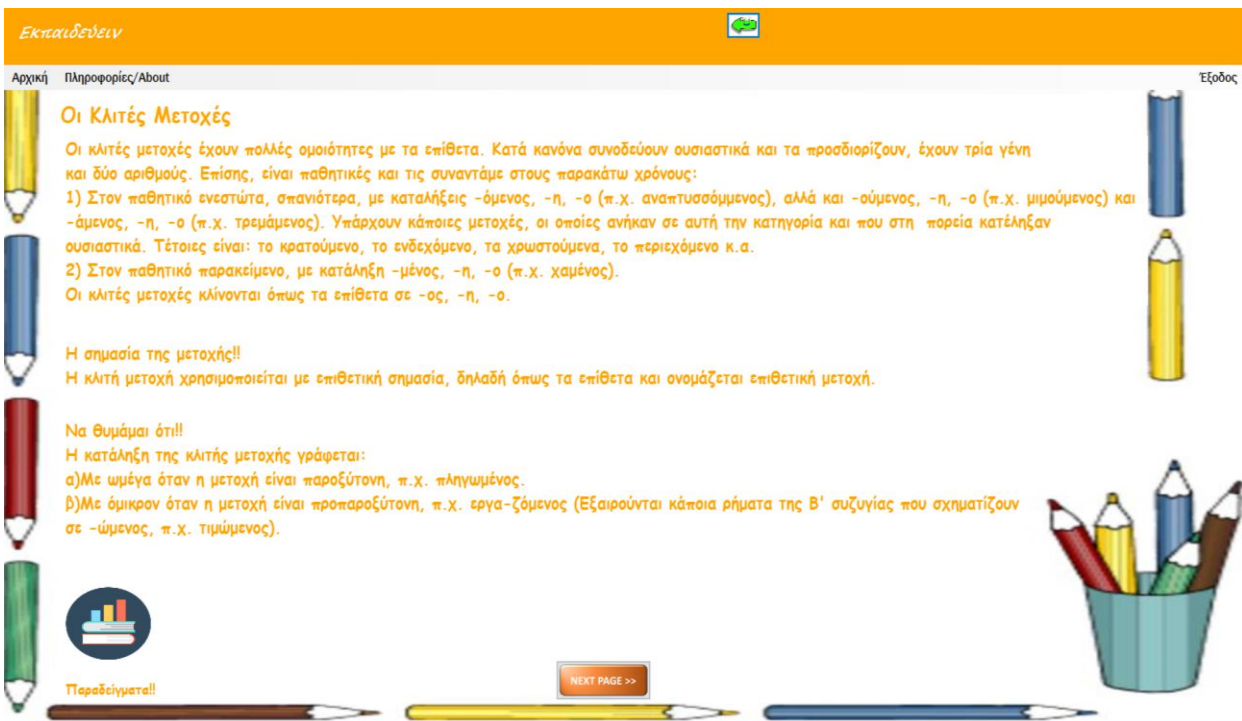

Στην παρούσα φάση μπορεί να επιλέξει αν θα συνεχίσει στα παραδείγματα ή στην επόμενη φόρμα. Συνεχίζοντας στα παραδείγματα εμφανίζεται η ακόλουθη φόρμα:

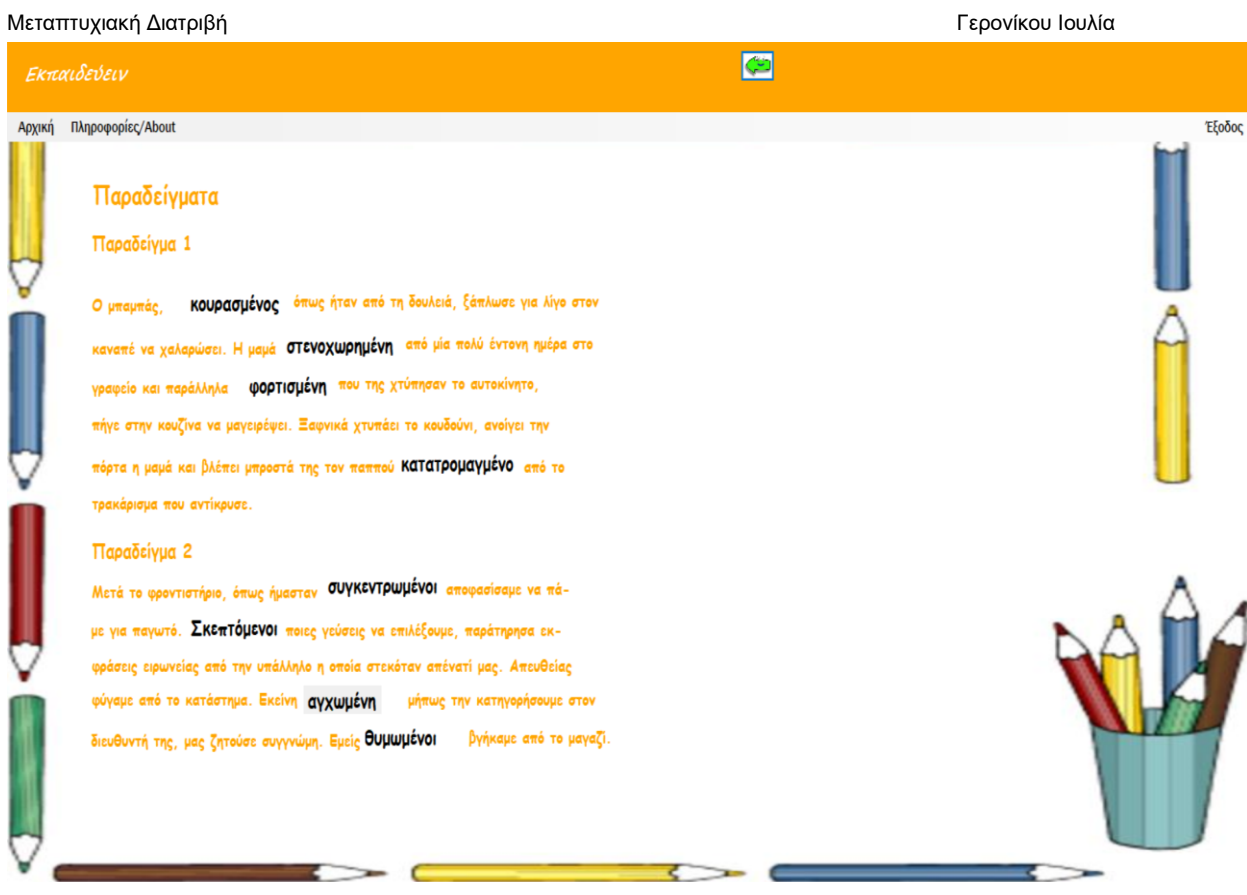

Με το βελάκι μπορεί ο μαθητής να επιστρέψει στην προηγούμενη σελίδα και να προχωρήσει στην επόμενη φόρμα της θεωρίας η οποία είναι η εξής:

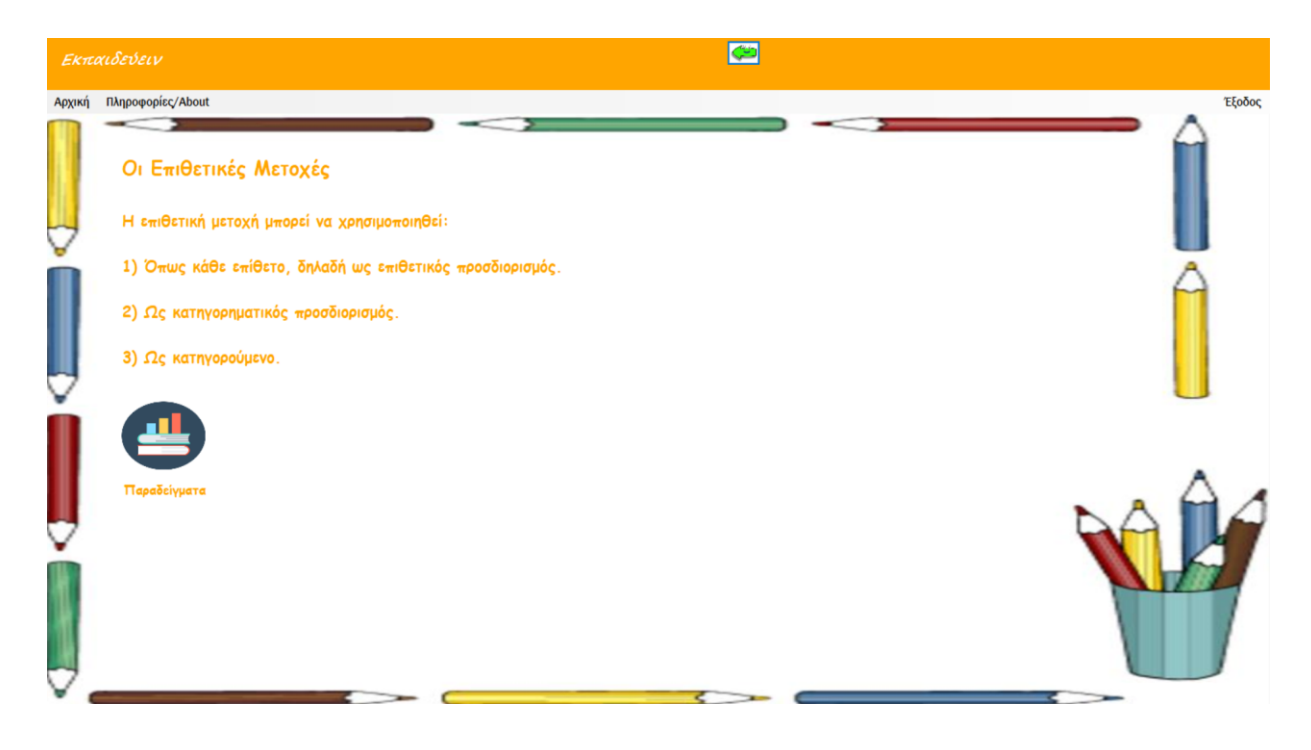

Προχωρώντας στα παραδείγματα εμφανίζεται η παρακάτω φόρμα:

# $\overline{\mathbb{C}}$ Αρχική Πληροφορίες/About Έξοδος Παραδείγματα 1) Ως επιθετικός προσδιορισμός: α) Μου έδωσε τις Αυμένες ασκήσεις των Μαθηματικών. β) Φόρεσα τη βρεγμένη μπλούζα γιατί βιαζόμουν και δε μπορούσα να περιμένω. 2) Ως κατηγορηματικός προσδιορισμός: α) Οι ληστές μπήκαν γρήγορα με τα πρόσωπά τους <mark>καλυμμένα</mark> **β) Εμφανίστηκε μπροστά σε όλους με τα μάτια βουρκωμένα** 3) Ως κατηγορούμενο: α) Οι γονείς των παιδιών ήταν στενοχωρημένοι από τις επιδόσεις τους β) Όλοι ήταν χαρούμενοι για το ευτυχές γεγονός. ₹ x

Τώρα ο μαθητής έχει τη δυνατότητα να επιστρέψει στην αρχική φόρμα της θεωρίας «Η Μετοχή» και να επιλέξει τώρα τη θεωρία των άκλιτων μετοχών. Στη συγκεκριμένη περίπτωση θα εμφανιστεί η ακόλουθη φόρμα:

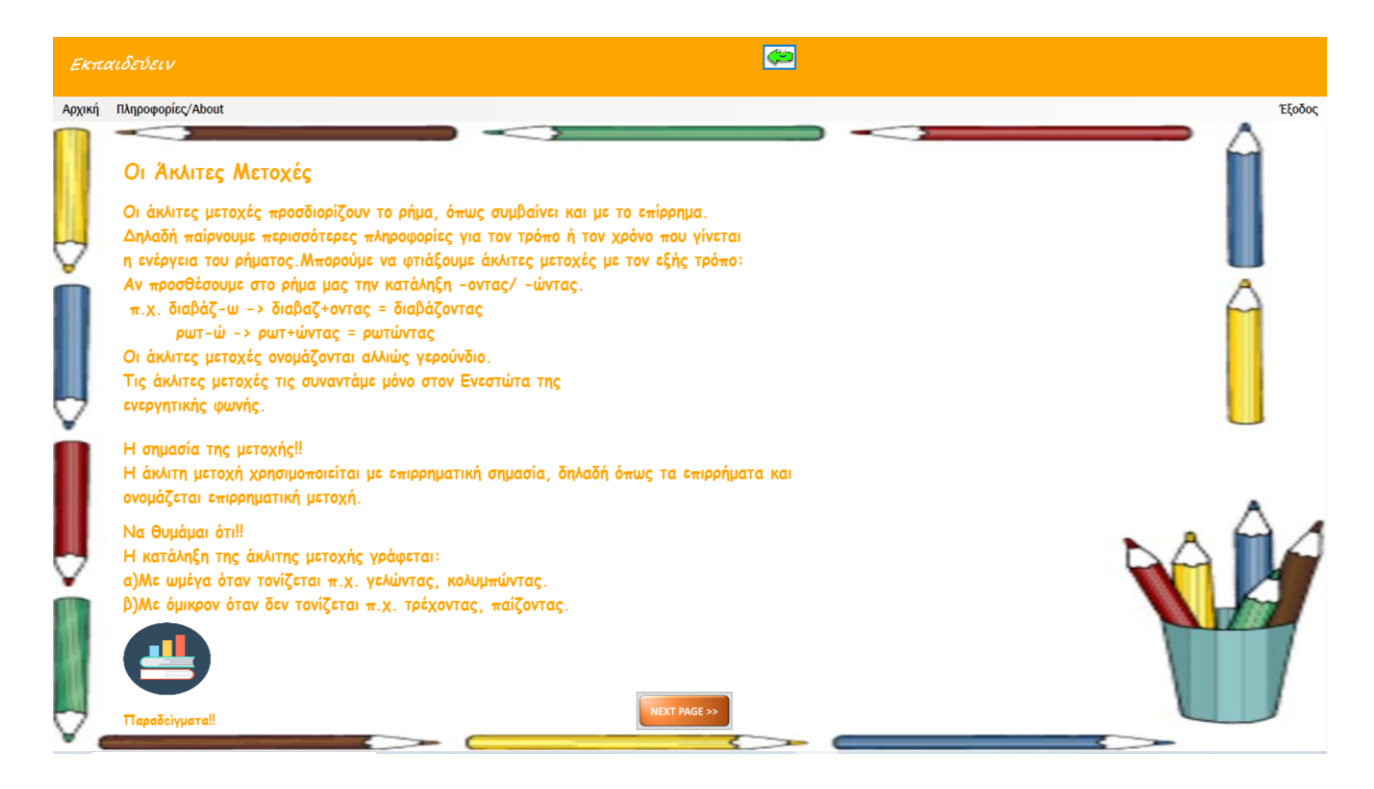

Στο σημείο αυτό, επιλέγοντας «Παραδείγματα» θα εμφανιστεί η παρακάτω φόρμα:

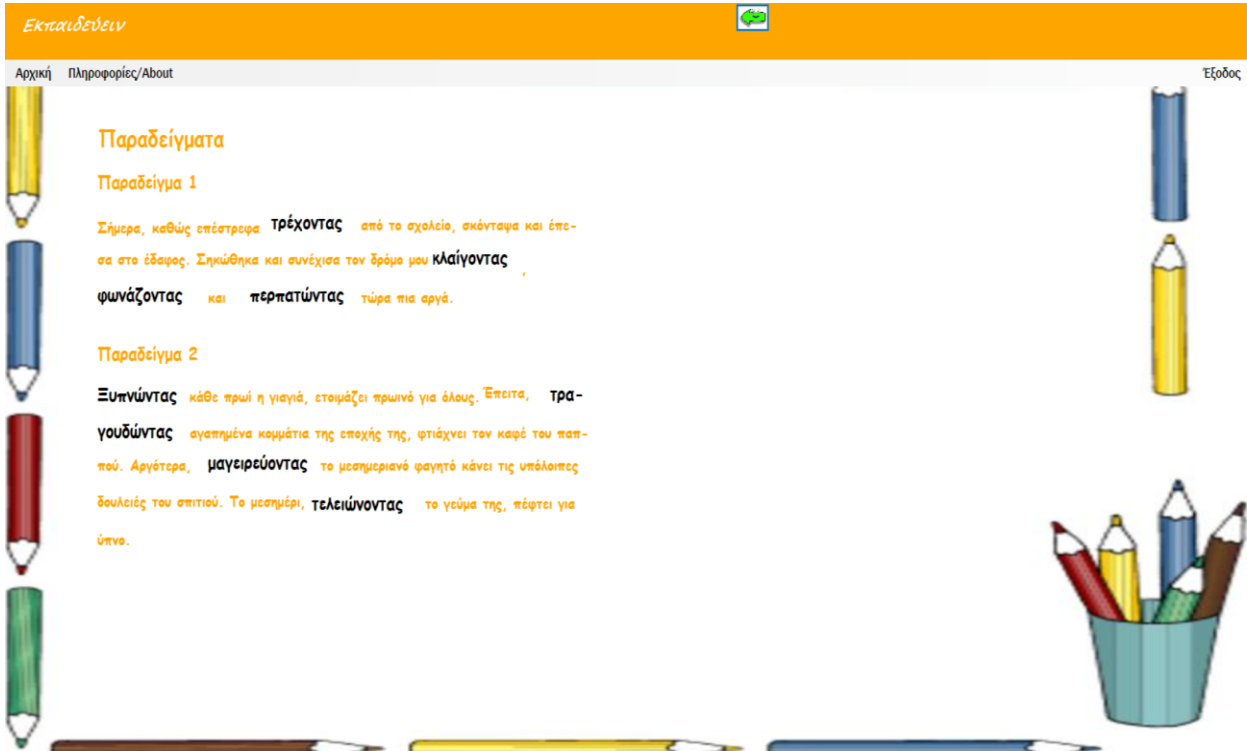

Εάν προχωρήσει στην επομένη σελίδα της θεωρίας θα του εμφανιστούν τα εξής:

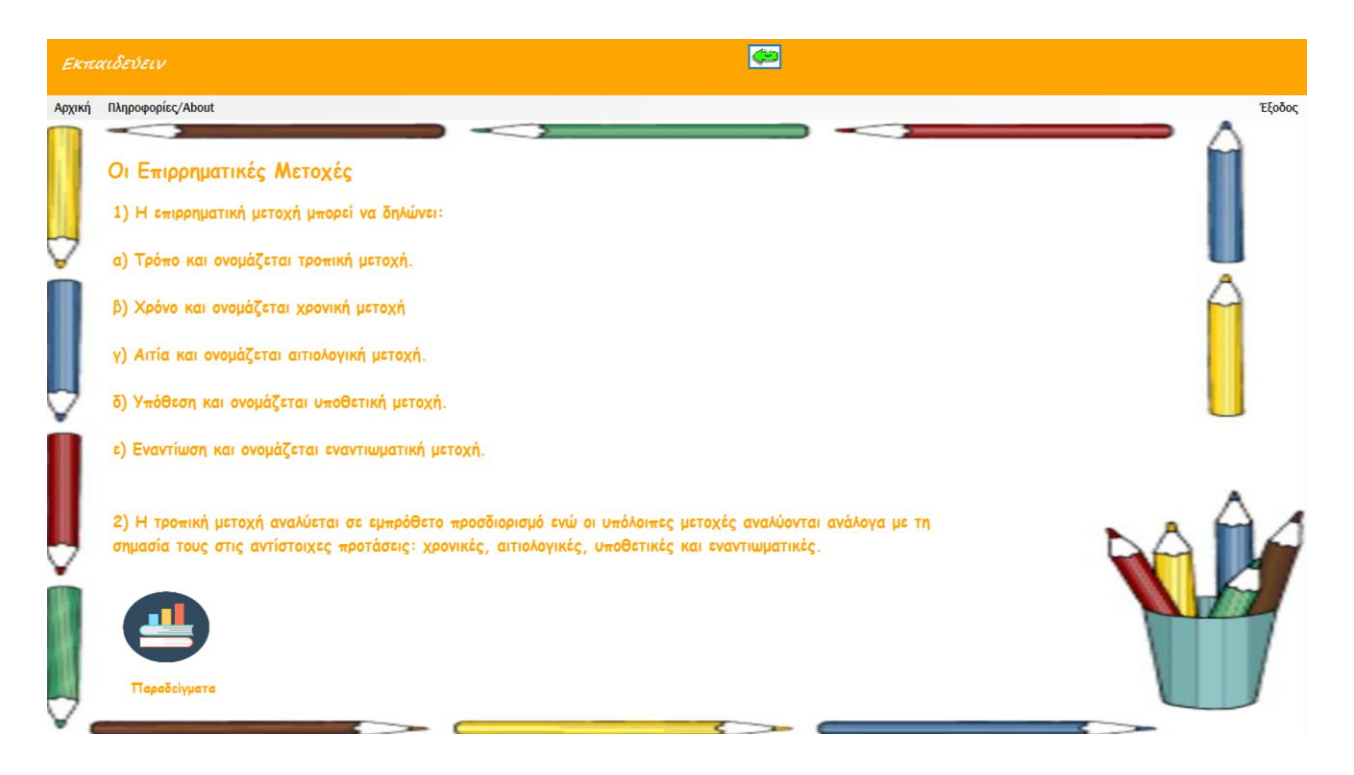

Μεταπτυχιακή Διατριβή Γερονίκου Ιουλία Επιλέγοντας «Παραδείγματα» εμφανίζεται στον χρήστη η φόρμα με τα παραδείγματα των επιρρηματικών μετοχών:

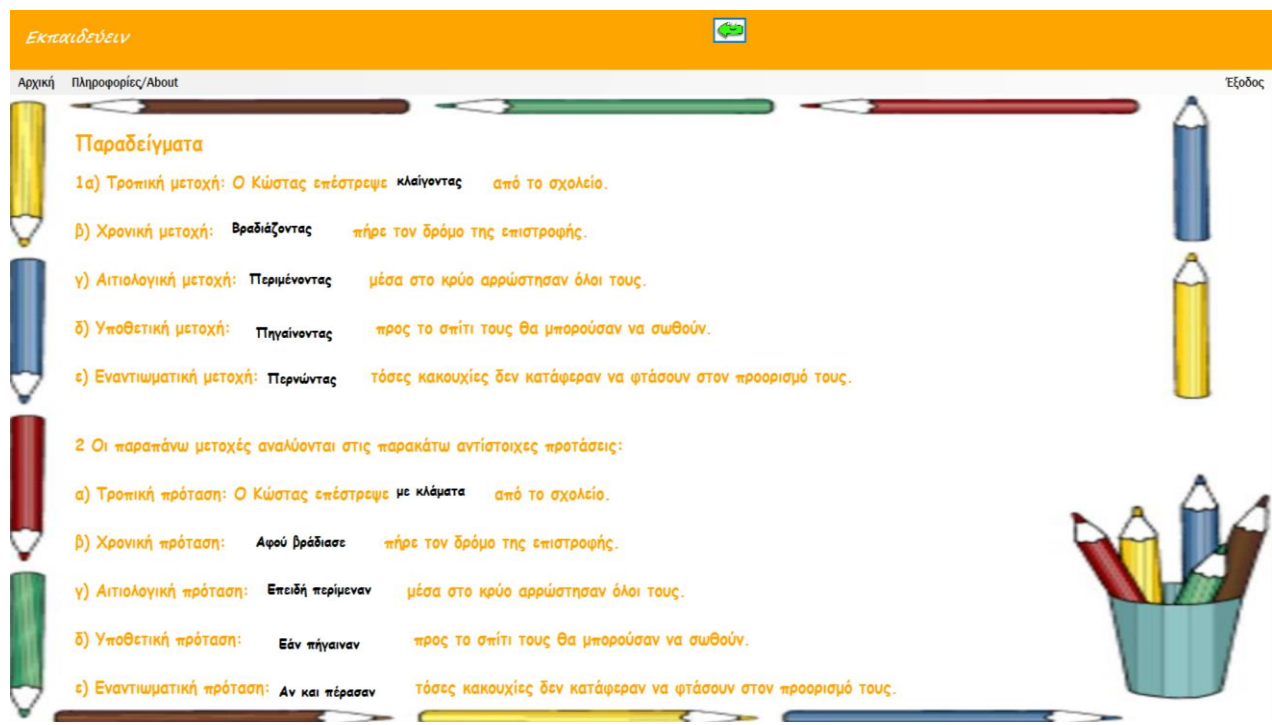

Ο μαθητής όντας στην αρχική φόρμα αν επιλέξει την ενότητα «Τεστ» θα μεταβεί στην ακόλουθη φόρμα:

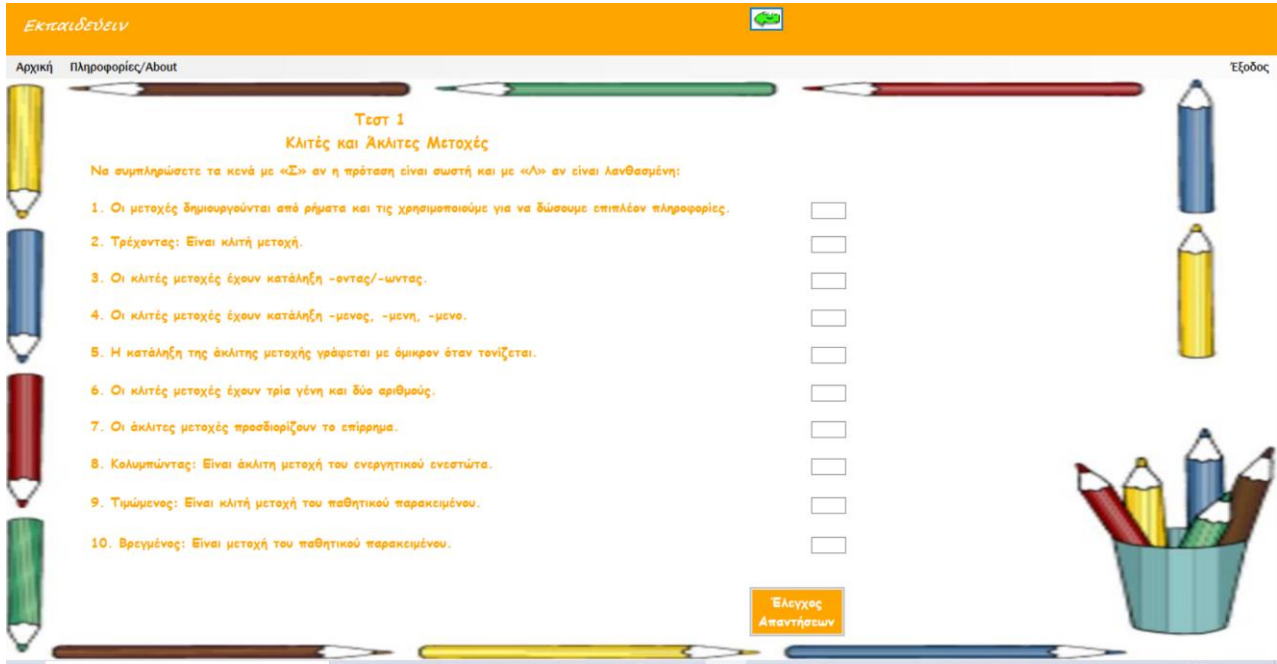

Πρόκειται για το πρώτο από τα τρία υπάρχοντα τεστ. Ο μαθητής αφού συμπληρώσει τα κενά θα επιλέξει «Έλεγχος Απαντήσεων». Αν οι σωστές απαντήσεις είναι από επτά και πάνω προχωράει στο επόμενο τεστ. Αν είναι κάτω από επτά επιστρέφει σε ένα συγκεκριμένο κομμάτι της θεωρίας για να κάνει επανάληψη. Ακολουθούν screenshots και από τις δύο περιπτώσεις αντίστοιχα.

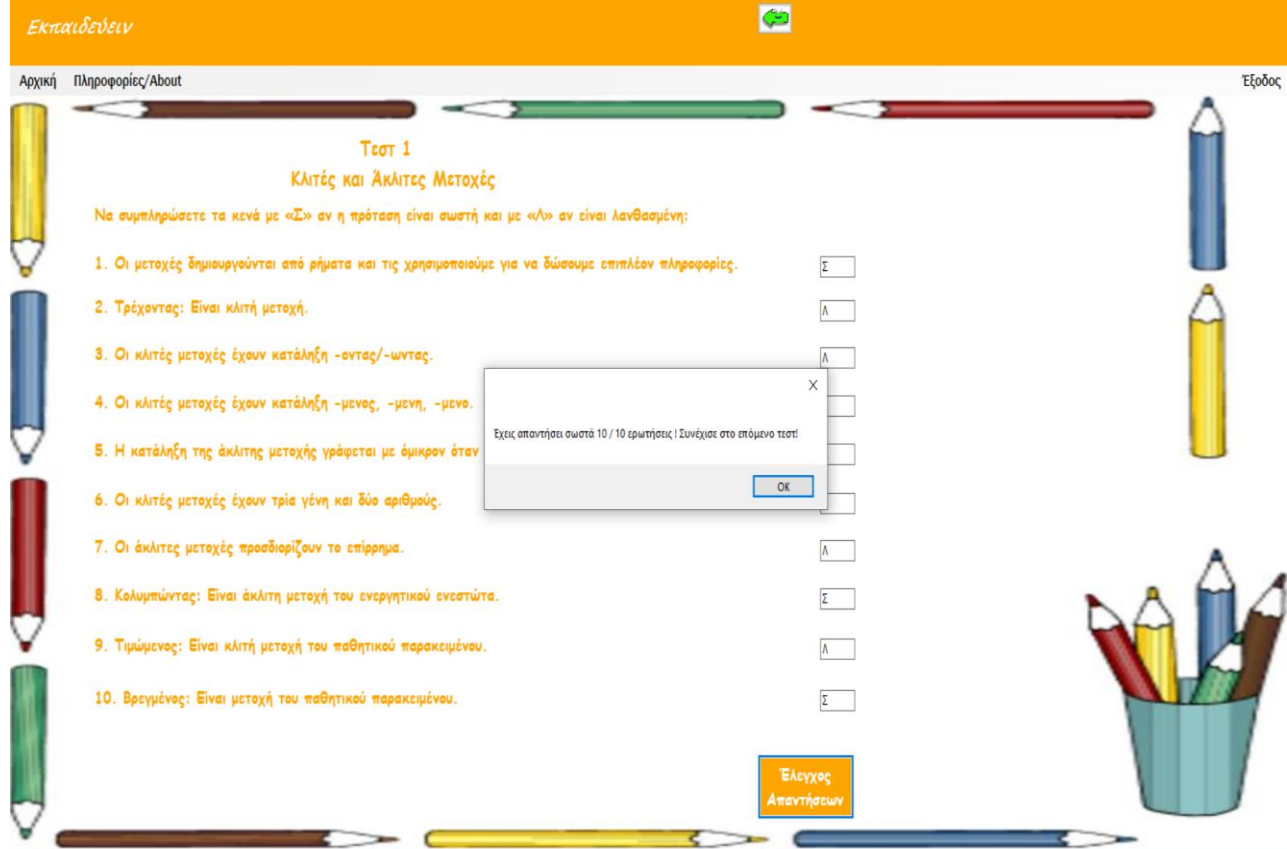

Πληκτρολογώντας «ΟΚ» ο χρήστης μεταβαίνει στο «Τεστ 2».

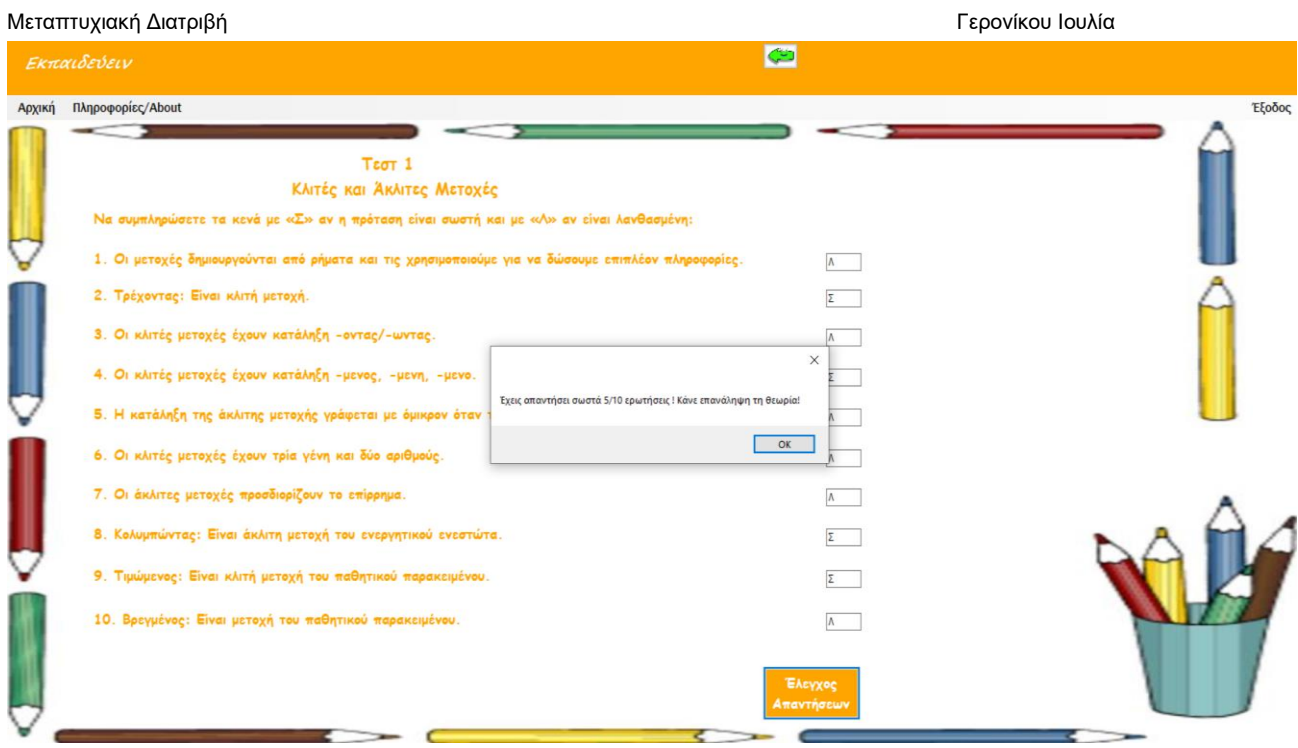

Πληκτρολογώντας «ΟΚ» ο χρήστης επιστρέφει στη θεωρία για να την επαναλάβει.

Με ανάλογο τρόπο ο μαθητής προχωράει και στο τρίτο Τεστ. Αφού ολοκληρώσει και τα τρία τεστ με επιτυχία ακολουθεί ένα επαναληπτικό διαγώνισμα.

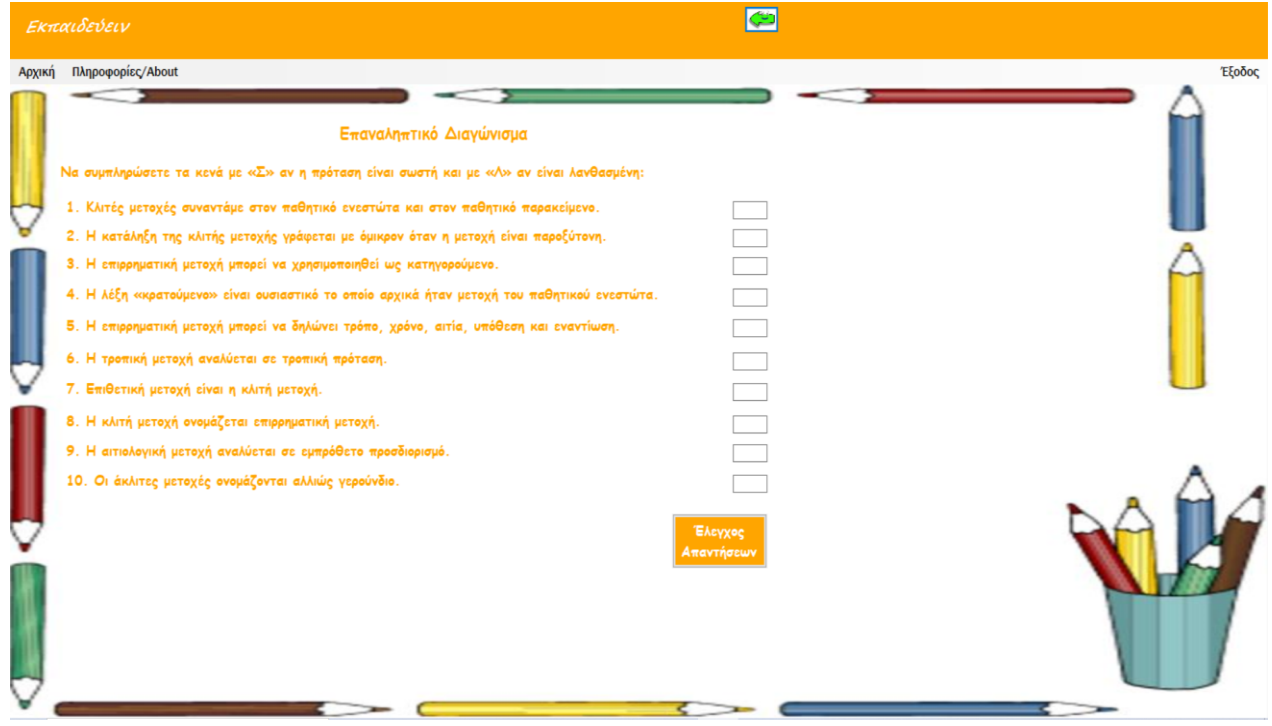

Με τη λύση του διαγωνίσματος, ανάλογα με το αποτέλεσμα, ο μαθητής με μήνυμα θα ενημερώνεται ότι πρέπει να επιστρέψει στη θεωρία ή ότι ολοκλήρωσε με επιτυχία το διαγώνισμα.

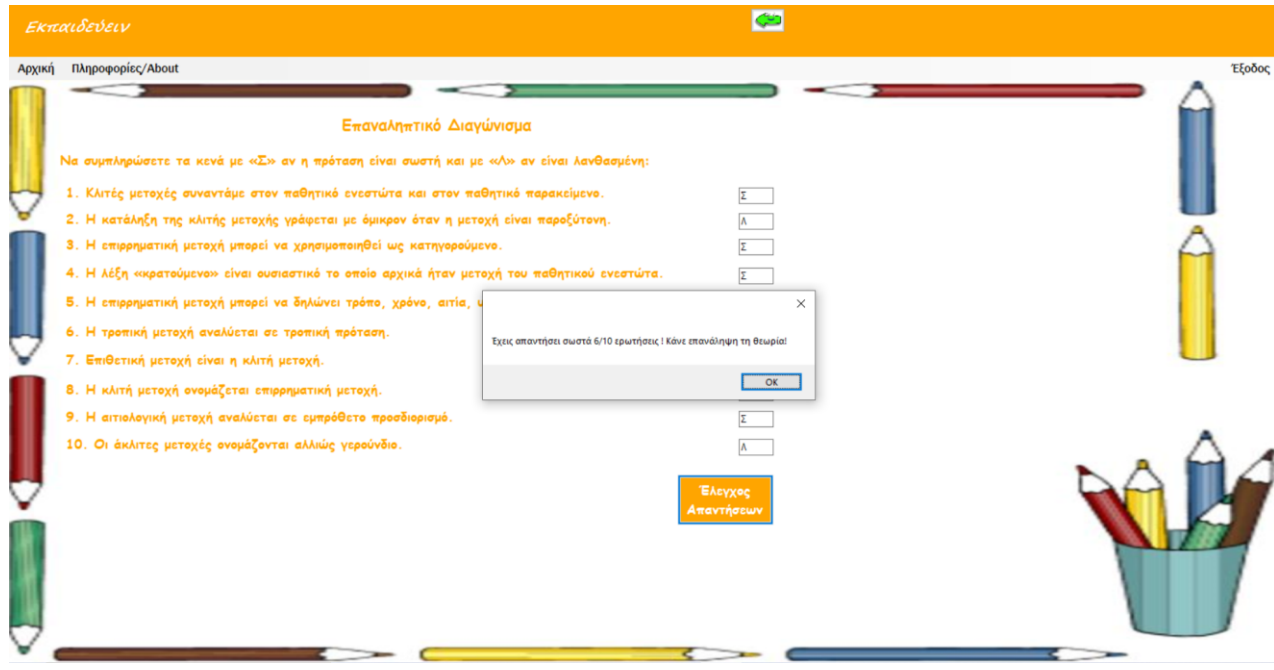

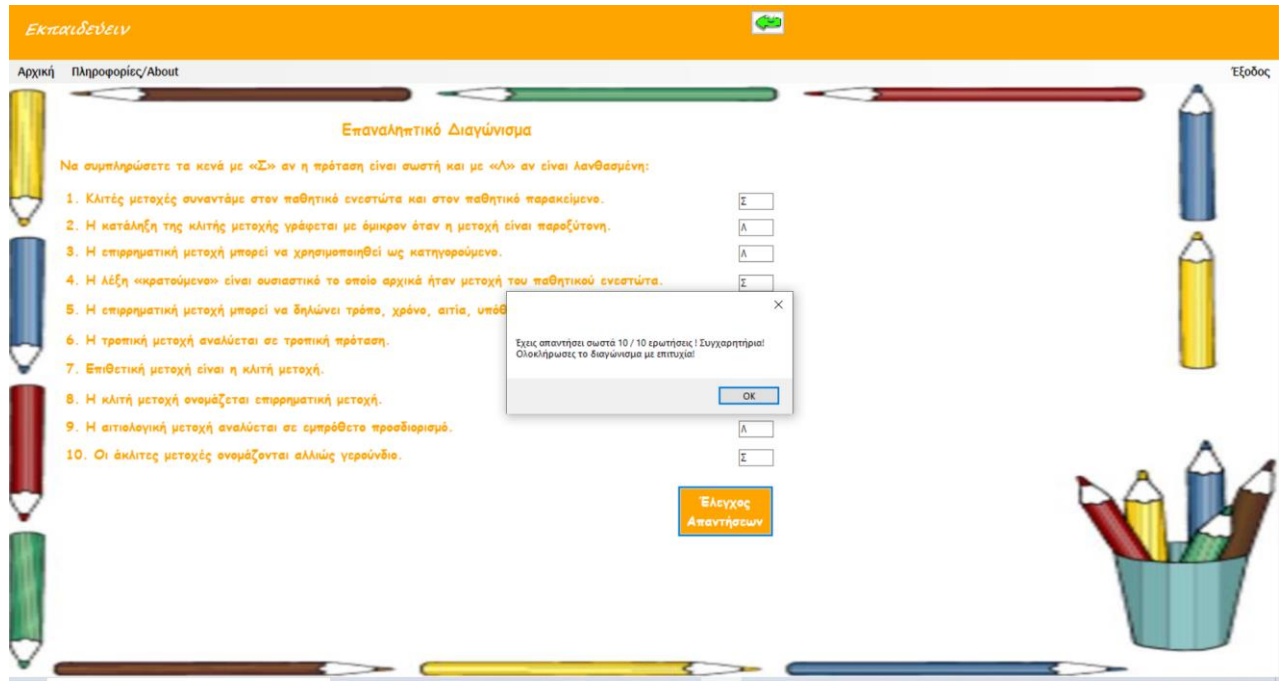

## Είσοδος ως Καθηγητής

<span id="page-25-0"></span>Κάνοντας είσοδο ως καθηγητής ο χρήστης, του εμφανίζεται η παρακάτω φόρμα:

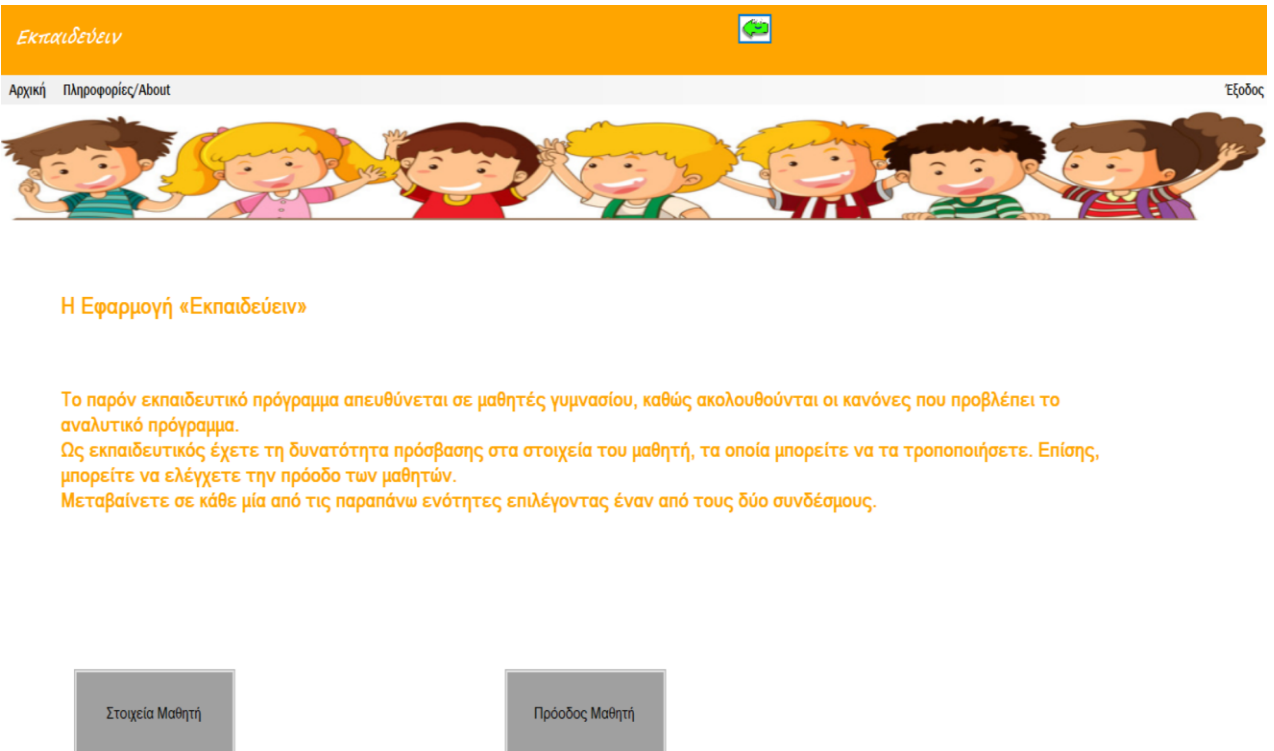

Όπως και στην περίπτωση του μαθητή, έτσι και εδώ έχουμε το μενού πλοήγησης το οποίο αποτελείται από την «Αρχική» (είναι η παραπάνω φόρμα), τις «Πληροφορίες/ About» και την «Έξοδο».

Στο συγκεκριμένο σημείο της εφαρμογής ο χρήστης- καθηγητής έχει να επιλέξει ανάμεσα σε δύο links:

- 1) «Στοιχεία Μαθητή»
- 2) «Πρόοδος Μαθητή»

Επιλέγοντας το 1 μεταβαίνει ο χρήστης στην ακόλουθη φόρμα:

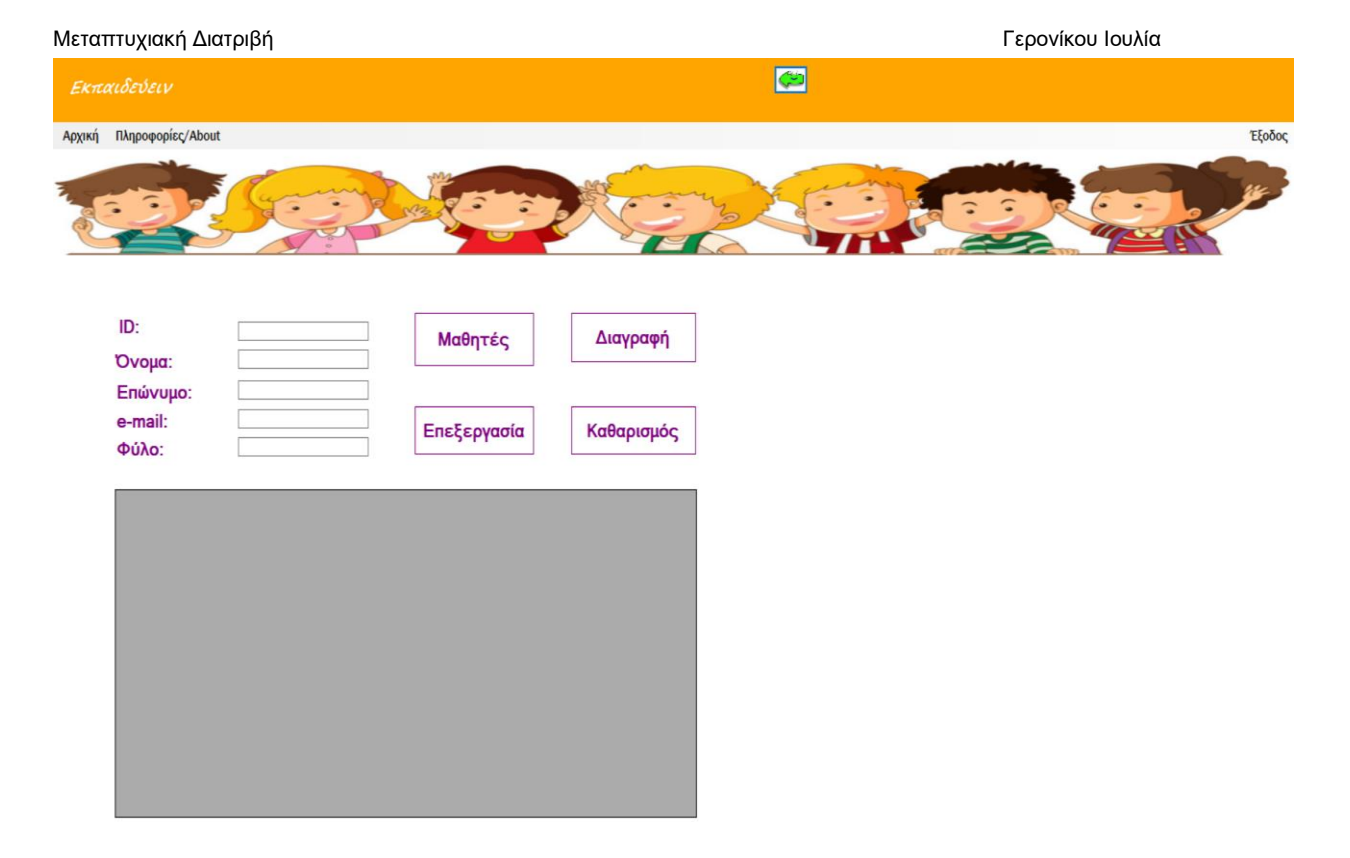

Εάν επιλέξει ο χρήστης «Μαθητές», εμφανίζονται οι χρήστες- μαθητές που είναι εγγεγραμμένοι:

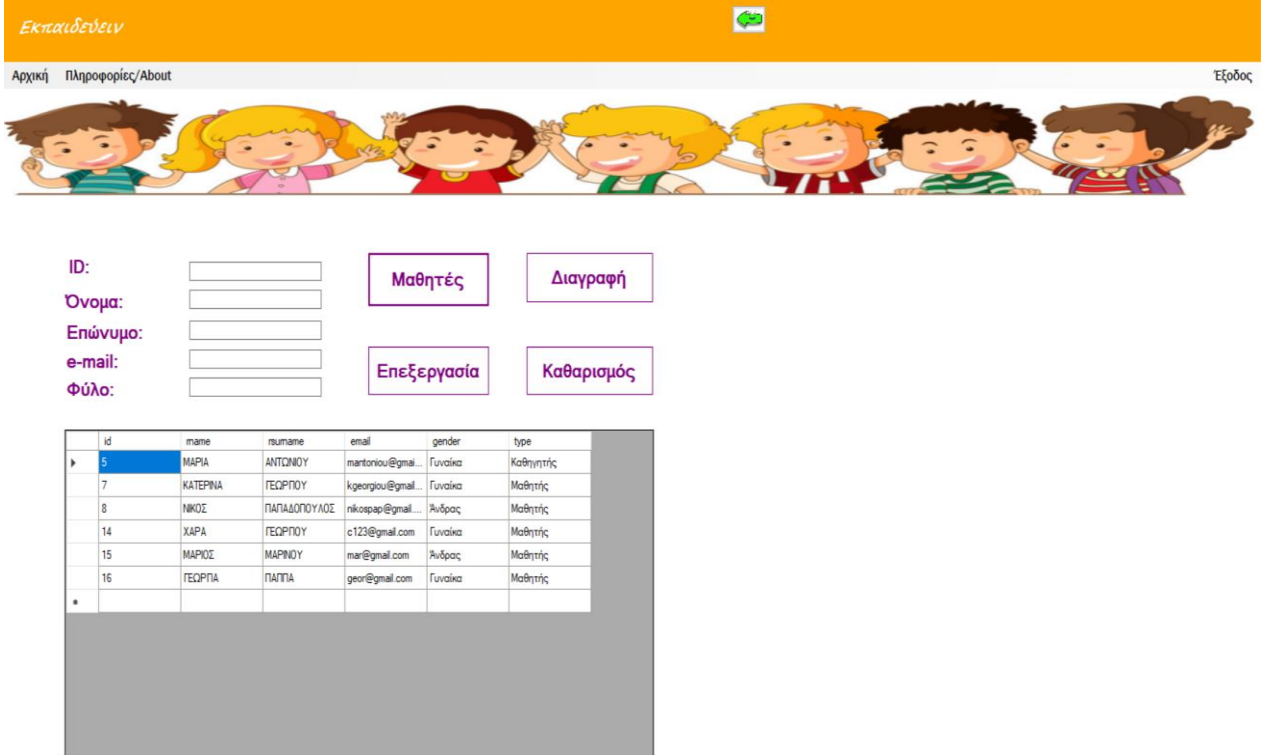

Έχει τη δυνατότητα ο καθηγητής να προχωρήσει σε επεξεργασία των στοιχείων ενός μαθητή. Αυτό θα γίνει ως εξής: Αρχικά θα επιλέξει στον πίνακα την καταχώριση του μαθητή που ενδιαφέρεται να κάνει αλλαγές, ύστερα θα διορθώσει τα στοιχεία που επιθυμεί στα πλαίσια και έπειτα θα επιλέξει «Επεξεργασία». Στο τέλος θα επιλέξει και πάλι «Μαθητές» για επιβεβαίωση της αλλαγής. Στα screenshot που ακολουθούν αποτυπώνονται τα παραπάνω βήματα.

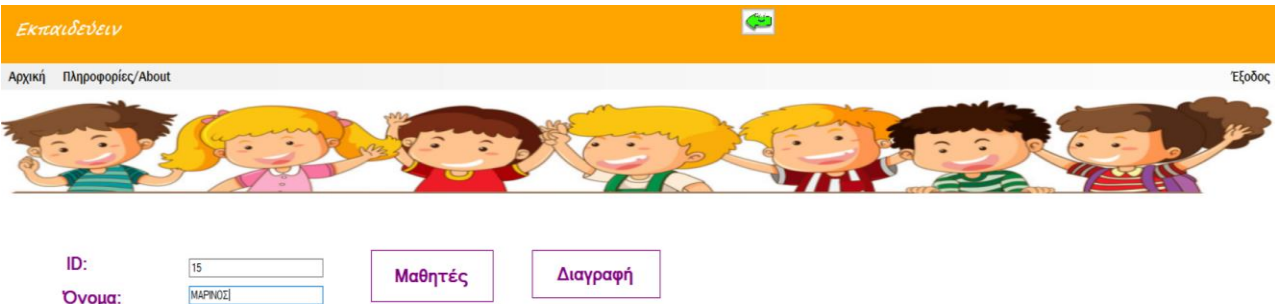

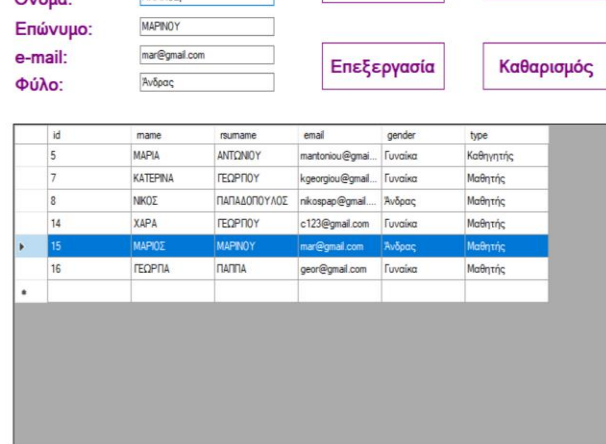

Στο παρόν σημείο γίνεται αλλαγή του ονόματος του μαθητή από «Μάριος» σε «Μαρίνος».

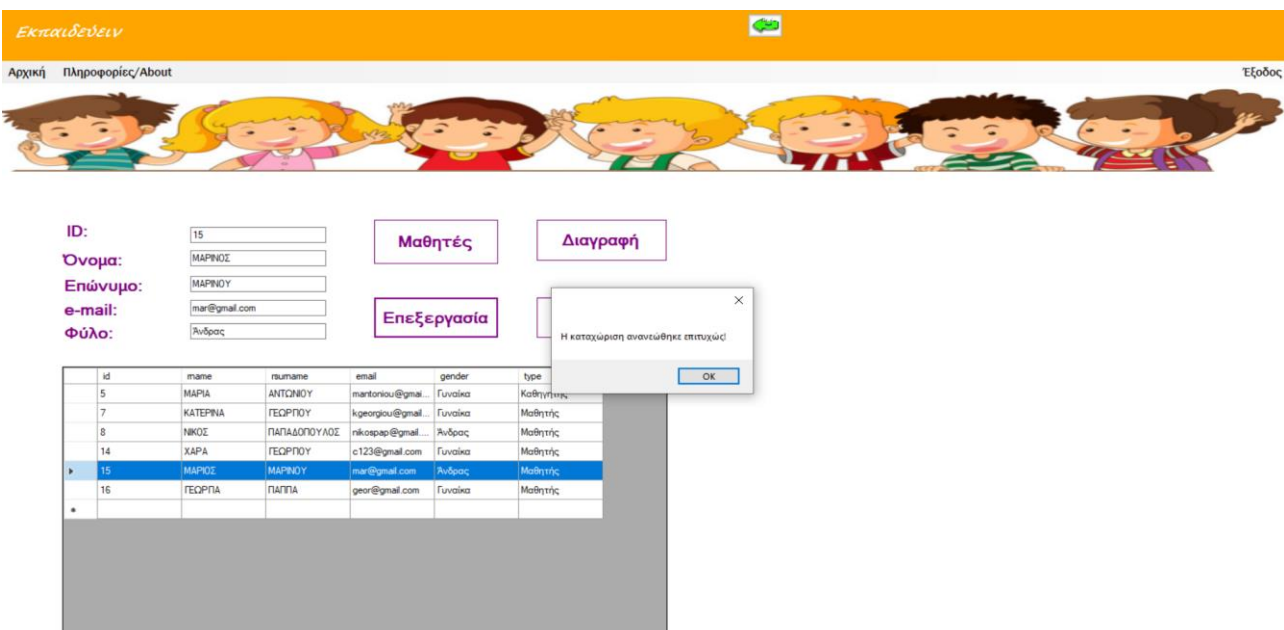

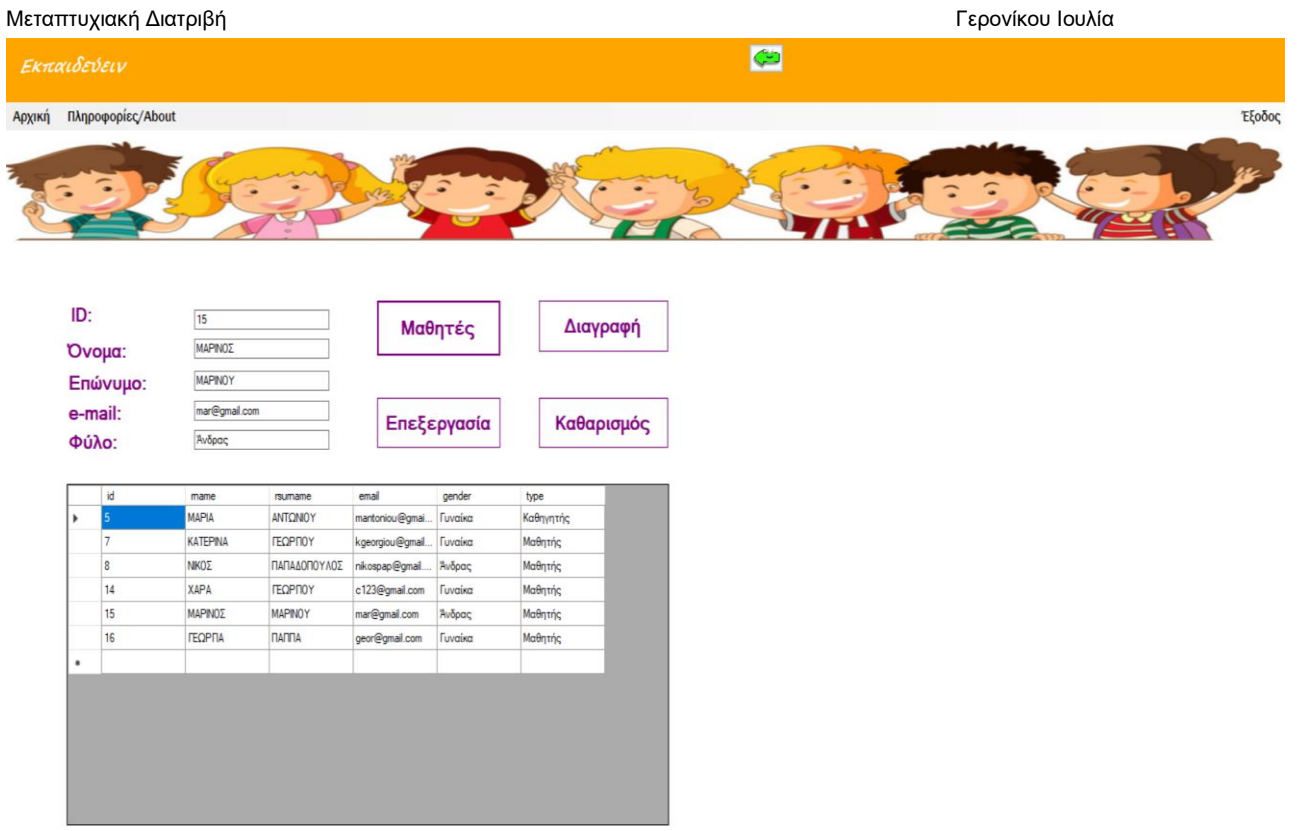

Είναι εμφανές ότι στην καταχώριση 15 έχει αλλάξει το όνομα του μαθητή.

Από την παρούσα φόρμα ο χρήστης- καθηγητής έχει τη δυνατότητα να διαγράψει την καταχώριση ενός μαθητή. Αρχικά θα επιλέξει στον πίνακα την καταχώριση του μαθητή που ενδιαφέρεται να διαγράψει και στη συνέχεια θα επιλέξει «Διαγραφή». Στο τέλος θα επιλέξει «Μαθητές» για επιβεβαίωση της αλλαγής. Στα screenshots που ακολουθούν αποτυπώνονται τα παραπάνω βήματα.

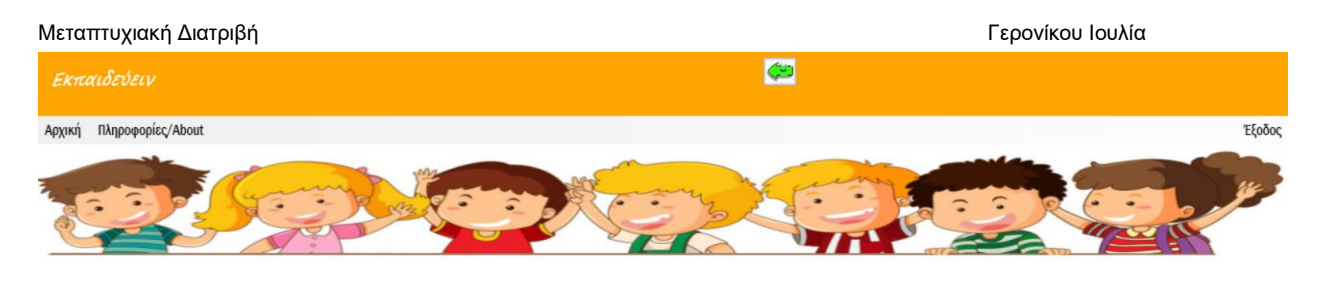

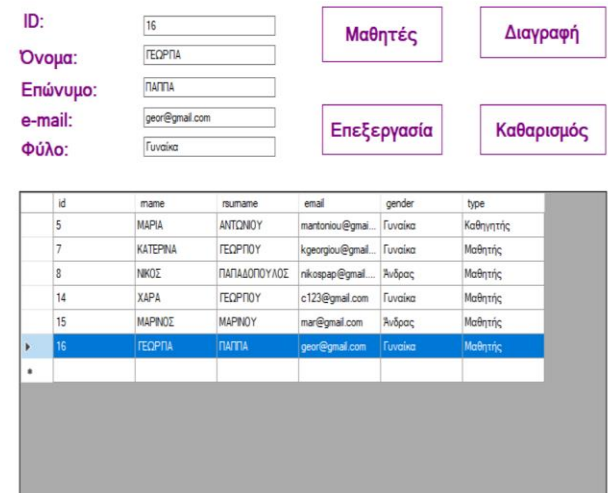

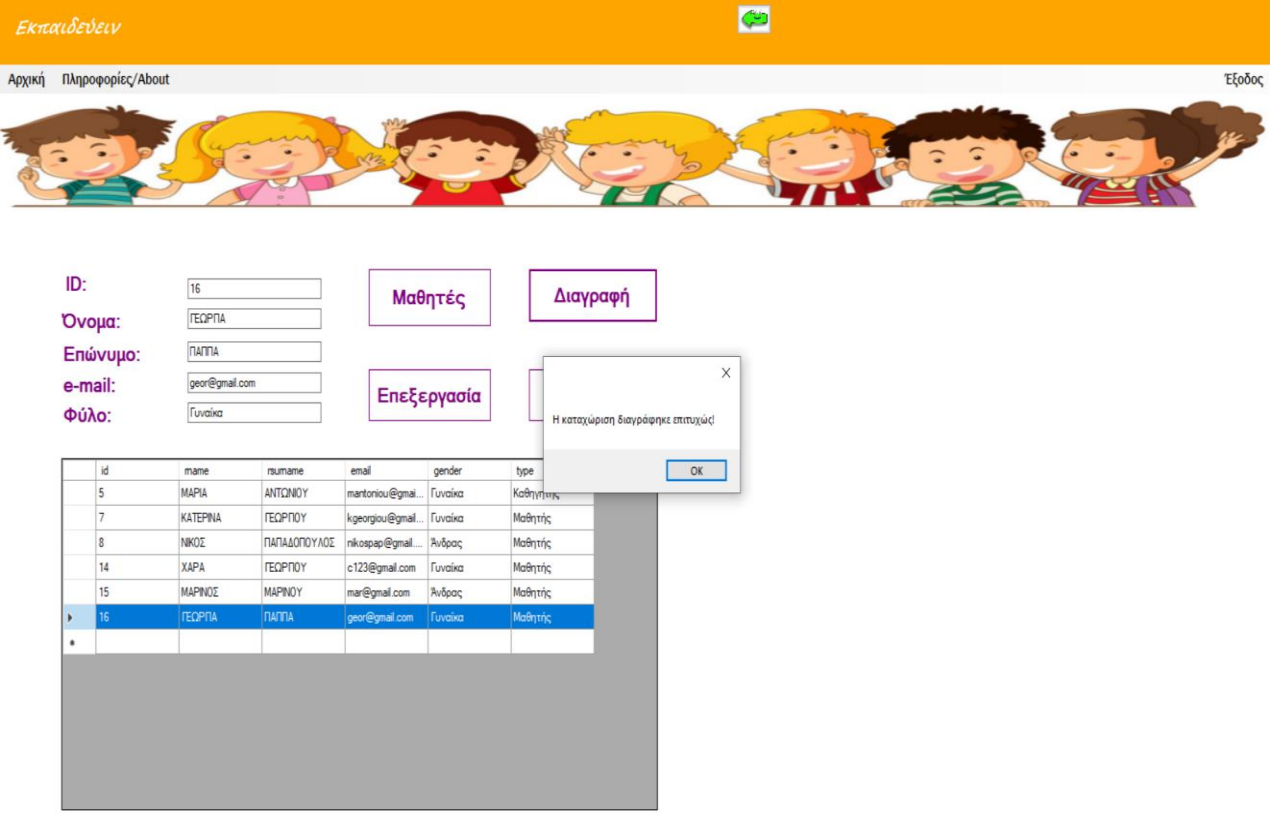

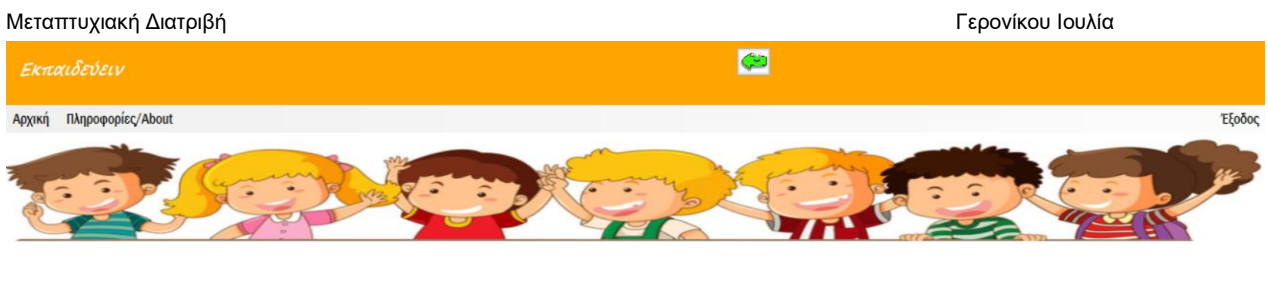

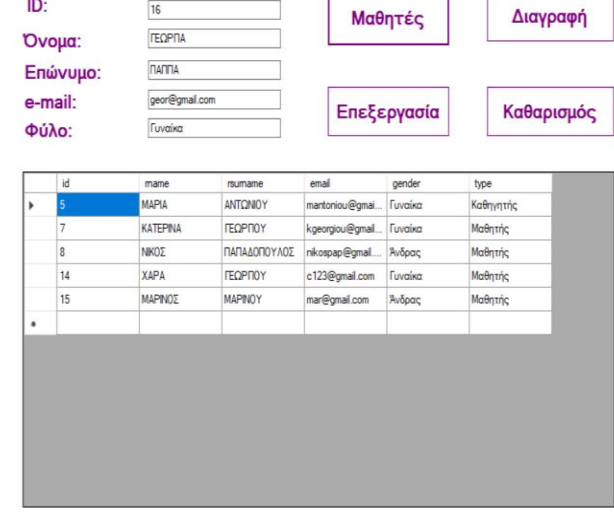

Στην ανανέωση που έγινε παρατηρούμε ότι δεν υπάρχει πλέον η καταχώριση 16.

Τέλος, στη συγκεκριμένη φόρμα ο χρήστης μπορεί να επιλέξει «Καθαρισμός».

Επιστρέφοντας στην προηγούμενη φόρμα ο χρήστης έχει τη δυνατότητα να επιλέξει «Πρόοδος Μαθητή», η οποία θα τον οδηγήσει στην ακόλουθη φόρμα:

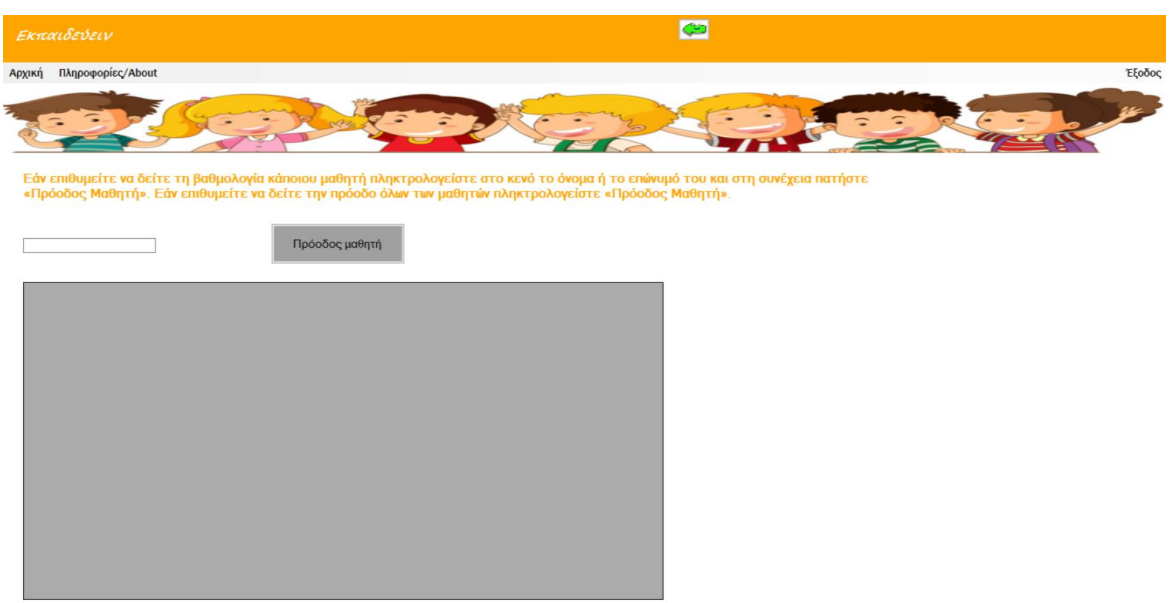

Πληκτρολογώντας «Πρόοδος μαθητή» εμφανίζεται η πρόοδος όλων των μαθητών κατά τη λύση των τεστ και του διαγωνίσματος. Εάν επιθυμεί ο καθηγητής να ελέγξει την πρόοδο ενός συγκεκριμένου μαθητή θα πληκτρολογήσει στο κενό το όνομα ή το επώνυμο του μαθητή. Ακολουθούν screenshots στα οποία αποτυπώνονται οι παραπάνω ενέργειες.

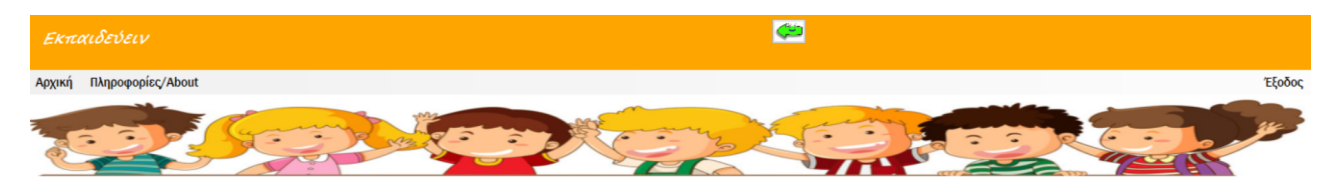

Εάν επιθυμείτε να δείτε τη βαθμολογία κάποιου μαθητή πληκτρολογείστε στο κενό το όνομα ή το επώνυμό του και στη συνέχεια πατήστε<br>«Πρόοδος Μαθητή». Εάν επιθυμείτε να δείτε την πρόοδο όλων των μαθητών πληκτρολογείστε «Πρόοδ

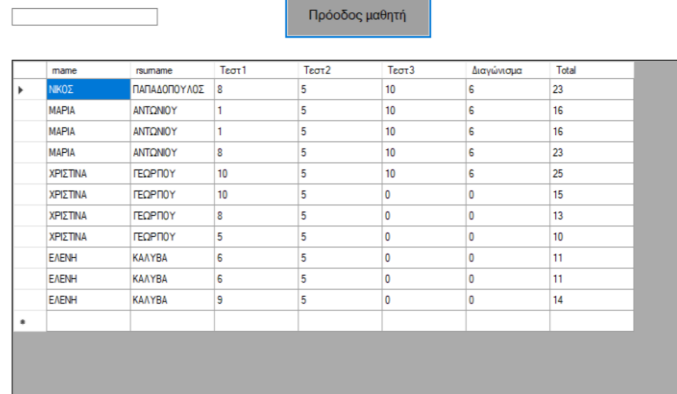

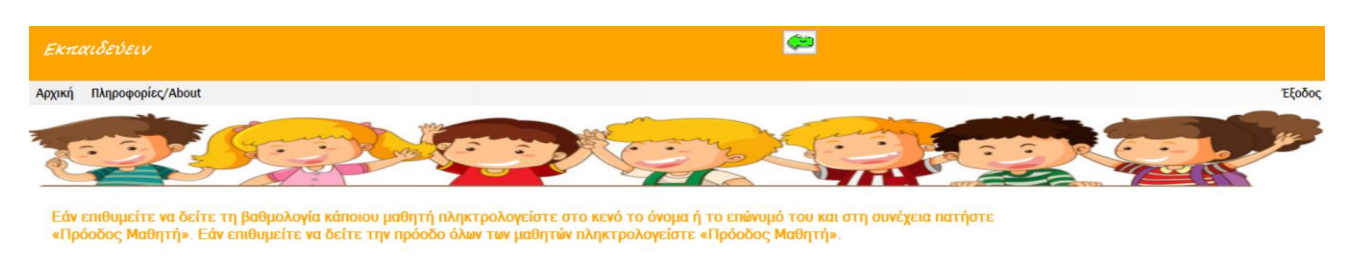

Πρόοδος μαθητή **МАРІА** Τεστ1 Τεστ3 Total ANTONIOY  $\overline{5}$ 10 16  $\overline{6}$ ANTONIOY  $\frac{1}{10}$ 16 ANTONO 10  $\overline{23}$ MAPIA

Τέλος, εάν ο χρήστης ( μαθητής ή καθηγητής) επιλέξει από το μενού πλοήγησης «Πληροφορίες/ About», θα του εμφανιστεί η παρακάτω φόρμα.

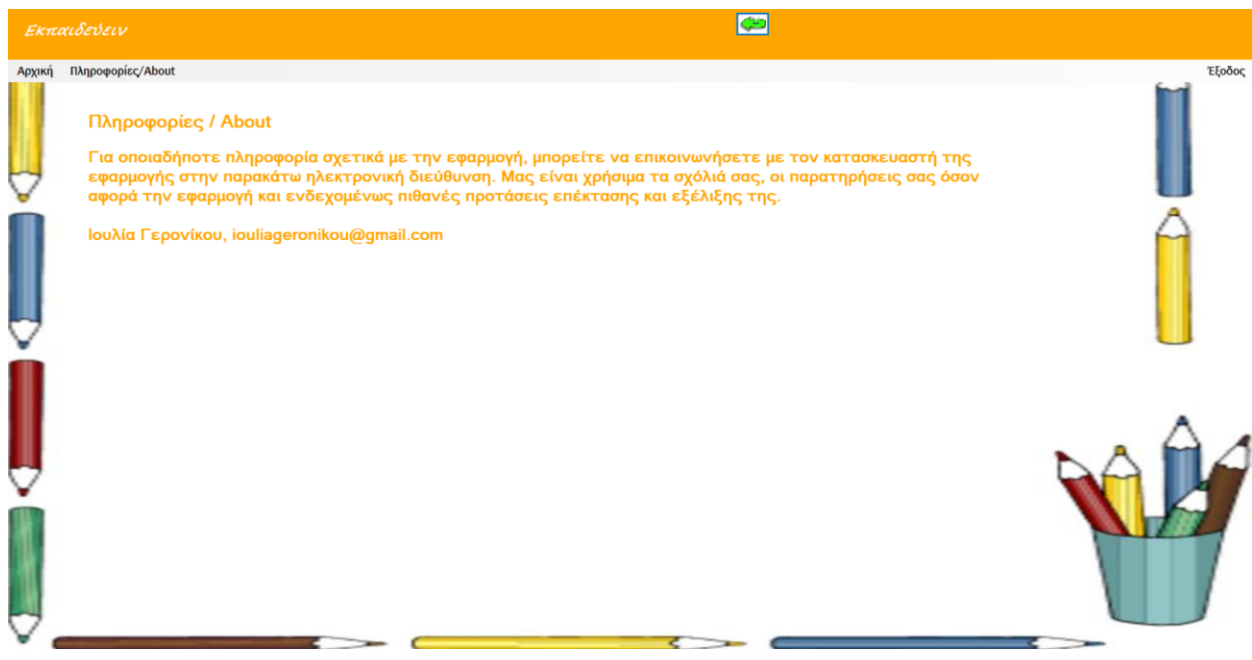

## Αρχιτεκτονική Συστήματος

#### Υλοποίηση

<span id="page-33-1"></span><span id="page-33-0"></span>Η εφαρμογή υλοποιήθηκε κάνοντας χρήση του Microsoft Visual Studio 2017 και ο κώδικας της είναι σε γλώσσα προγραμματισμού C# Windows Forms Application. Η βάση της εφαρμογής έχει κατασκευαστεί σε Access με το όνομα part.mdb. Εκεί είναι αποθηκευμένοι οι πίνακες με τα στοιχεία των μαθητών, των καθηγητών καθώς και οι βαθμολογίες των μαθητών από τα τεστ και το διαγώνισμα.

Η εφαρμογή αποτελείται από είκοσι φόρμες. Στη φόρμα εγγραφής (Form 1) έχουν χρησιμοποιηθεί textboxes στα οποία συμπληρώνει τα στοιχεία του ο χρήστης, labels για την αναγραφή των ζητούμενων στοιχείων και radiobuttons για την επιλογή φύλου και τύπου (μαθητής ή καθηγητής),καθώς επίσης και groopBox. Γίνεται η εγγραφή πληκτρολογώντας το αντίστοιχο button για τον κάθε τύπο χρήστη («Αποθήκευση ως μαθητής» ή «Αποθήκευση ως Καθηγητής»). Ολοκληρώνοντας την εγγραφή αποθηκεύονται τα στοιχεία στη βάση δεδομένων στον αντίστοιχο πίνακα για την κάθε περίπτωση. Με message box ενημερώνεται ο χρήστης για την επιτυχημένη ή όχι σύνδεσή του. Έχει δημιουργηθεί και ένα button για είσοδο του χρήστη στο σύστημα στην περίπτωση που είναι ήδη εγγεγραμμένος. Στην επόμενη φόρμα (Login) έχουν χρησιμοποιηθεί labels, textboxes και buttons για την είσοδο του χρήστη στην εφαρμογή. Σε όλες τις φόρμες της εφαρμογής έχει γίνει χρήση κάποιας εικόνας ως background.

Όλες οι φόρμες που ακολουθούν έχουν ένα menuStrip στο οποίο υπάρχουν οι εξής επιλογές: μετάβαση στην αρχική σελίδα, πρόσβαση στις πληροφορίες για τον κατασκευαστή της εφαρμογής και έξοδος από την εφαρμογή. Επίσης, πάντα υπάρχει ένα βελάκι με το οποίο ο χρήστης μπορεί να επιστρέψει στην προηγούμενη σελίδα. Τέλος, στο πάνω μέρος της φόρμας έχει γίνει χρήση ενός panel με το όνομα της εφαρμογής, «Εκπαιδεύειν».

Οι φόρμες της θεωρίας και των παραδειγμάτων αποτελούνται από labels για την καταχώριση του θεωρητικού μέρους, των παραδειγμάτων και τη μετάβαση σε επόμενες φόρμες. Στις φόρμες των τεστ και του διαγωνίσματος έχουν χρησιμοποιηθεί labels για την αναγραφή των ερωτήσεων, textboxes για την καταχώριση των απαντήσεων από τους μαθητές και buttons για την προβολή της βαθμολογίας. Οι μαθητές ενημερώνονται για τη μετάβασή τους στο επόμενο τεστ ή την επιστροφή τους στη θεωρία με message box. Τέλος, στις φόρμες «Στοιχεία Μαθητών» και «Πρόοδος Μαθητών» έχει γίνει χρήση dataGridView για την ενημέρωση του καθηγητή για τα στοιχεία των μαθητών και την πρόοδό τους.

#### Διαγράμματα

#### Διάγραμμα Περιπτώσεων Χρήσης για τον Μαθητή

<span id="page-34-1"></span><span id="page-34-0"></span>Τα διαγράμματα περιπτώσεων χρήσης χρησιμοποιούνται για να μοντελοποιήσουν το πλαίσιο λειτουργίας του συστήματος καθώς και τις προδιαγραφές του. Αυτά αποτελούνται από τις περιπτώσεις χρήσης, τους δρώντες (αυτοί δηλαδή οι οποίοι είναι έξω από το σύστημα), τις σχέσεις εξάρτησης, γενίκευσης και σύνδεσης και τα όρια του συστήματος.

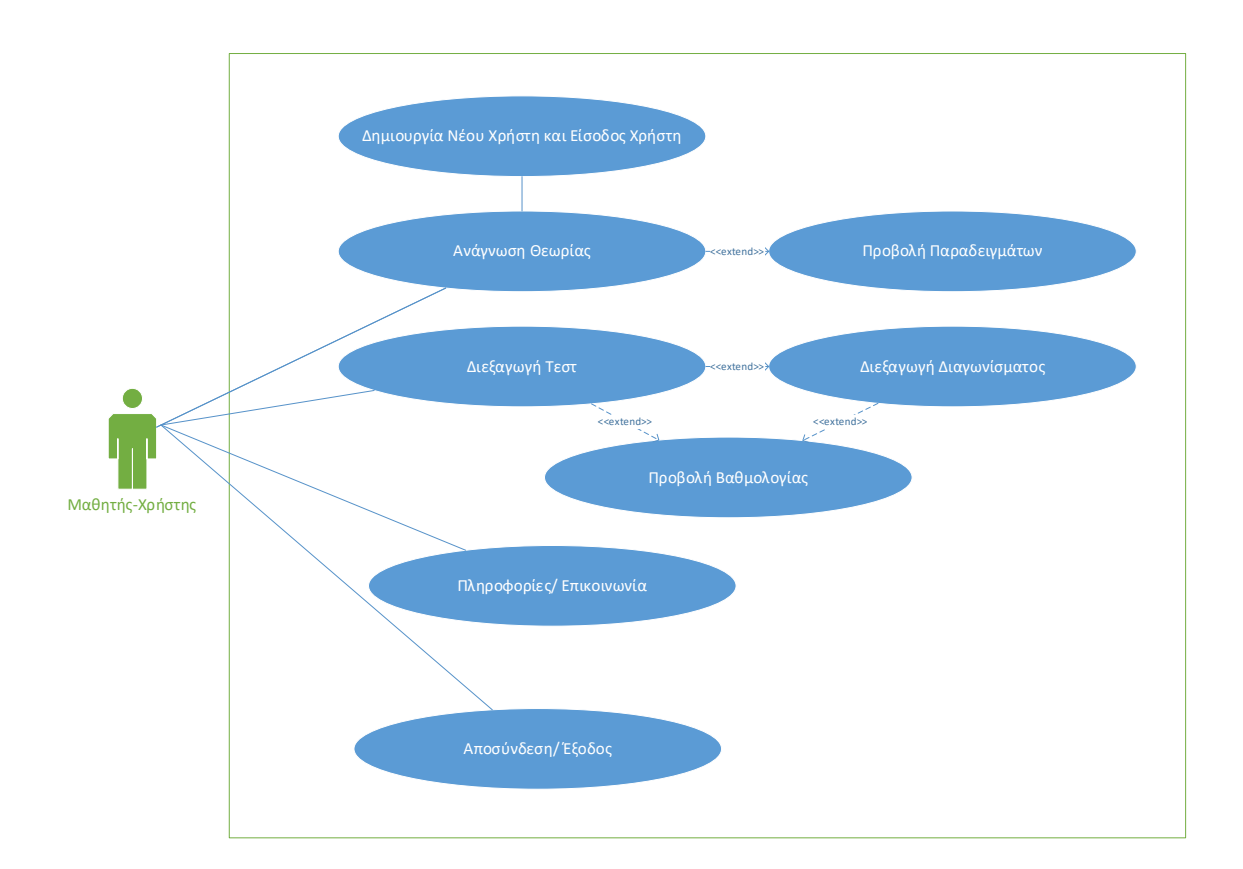

<span id="page-35-0"></span>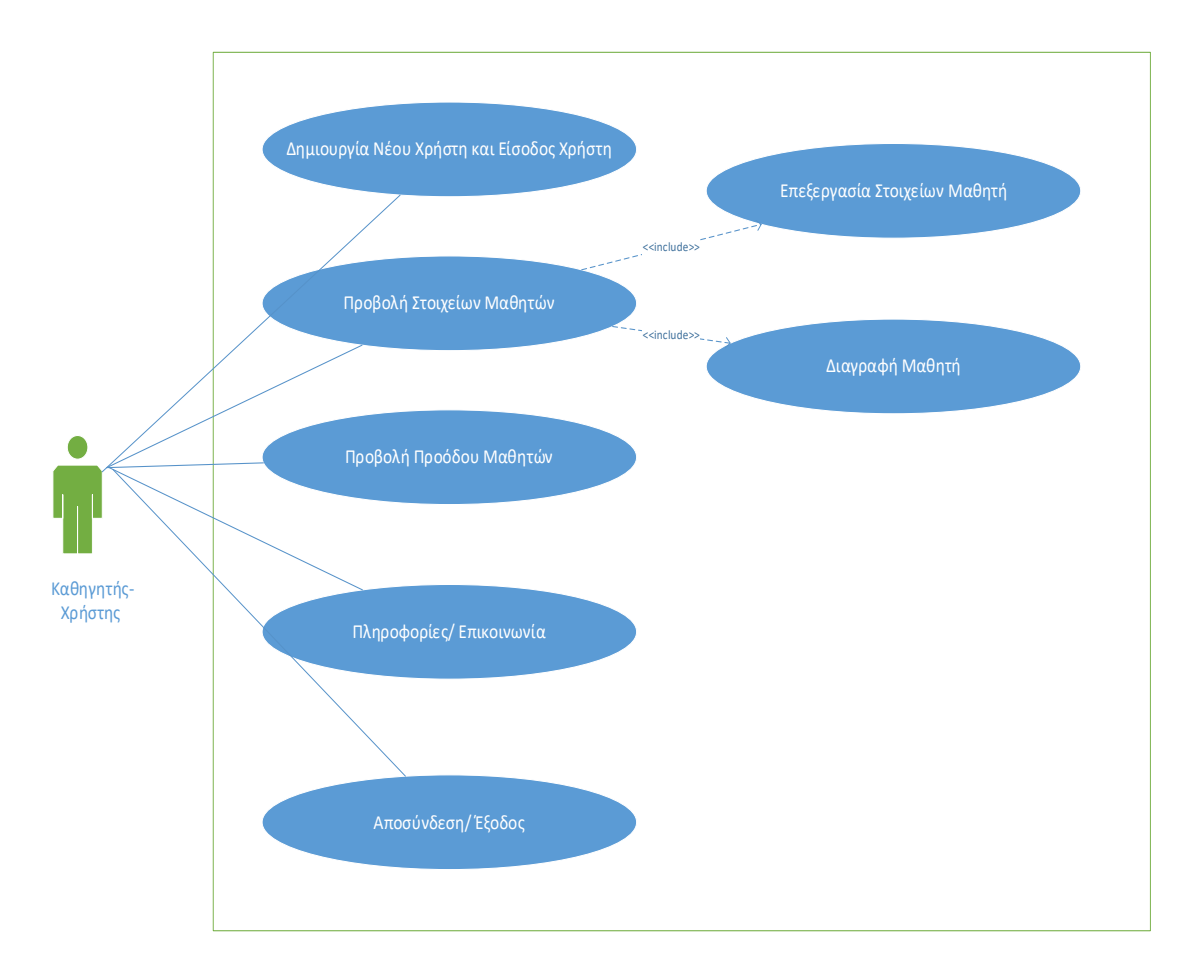

## Διάγραμμα Περιπτώσεων Χρήσης για τον Καθηγητή

#### Διάγραμμα Τάξεων

<span id="page-36-0"></span>Τα διαγράμματα τάξεων/ κλάσεων είναι διαγράμματα διανομής τα οποία περιέχουν τις κλάσεις μαζί με τους αντίστοιχους δεσμούς εξάρτησης γενίκευσης και σύνδεσης. Έτσι με ένα διάγραμμα κλάσεων μπορεί να απεικονιστεί η χρήση της κληρονομικότητας στον σχεδιασμό με τη χρήση δεσμών γενίκευσης .

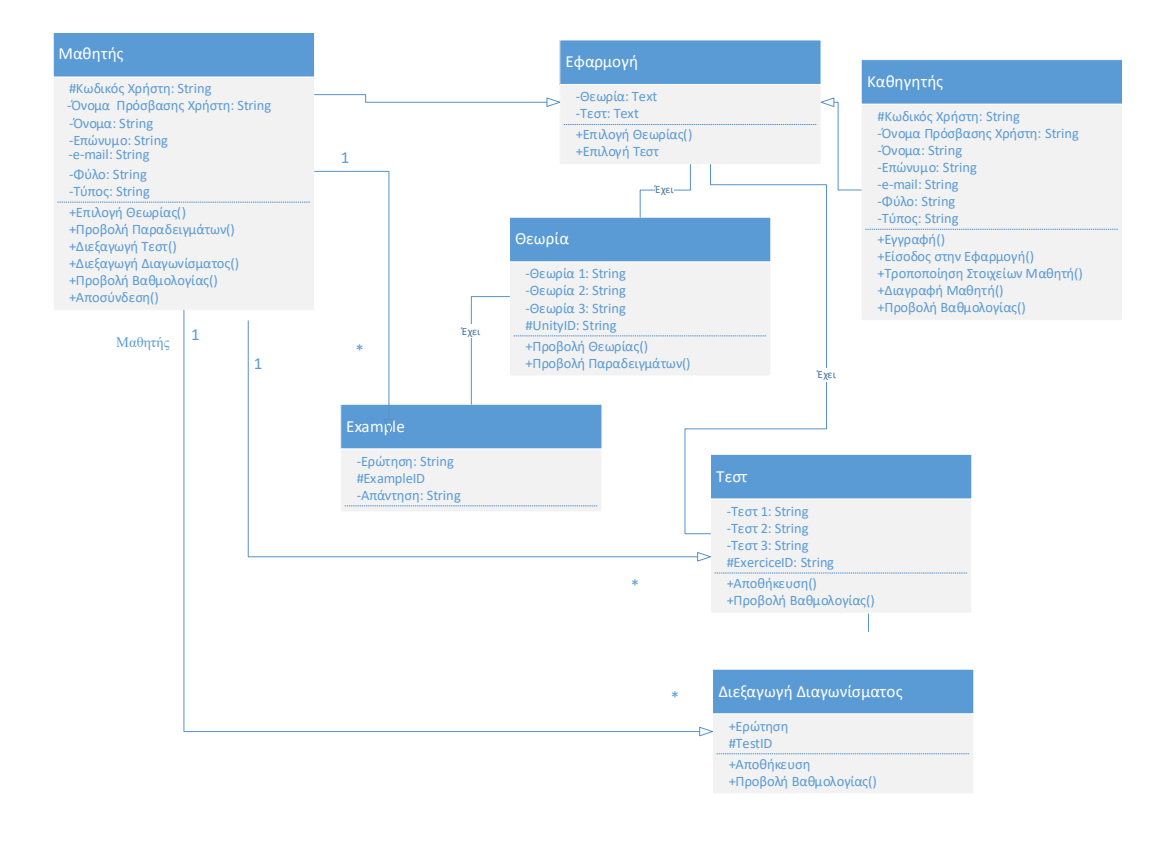

#### Διάγραμμα Διανομής

<span id="page-37-0"></span>Το διάγραμμα διανομής αναπαριστά την αλληλεπίδραση των εξαρτημάτων τα οποία αποτελούν τους πόρους (κόμβους) του συστήματος. Ο κάθε κόμβος συμβολίζεται με έναν κύβο.

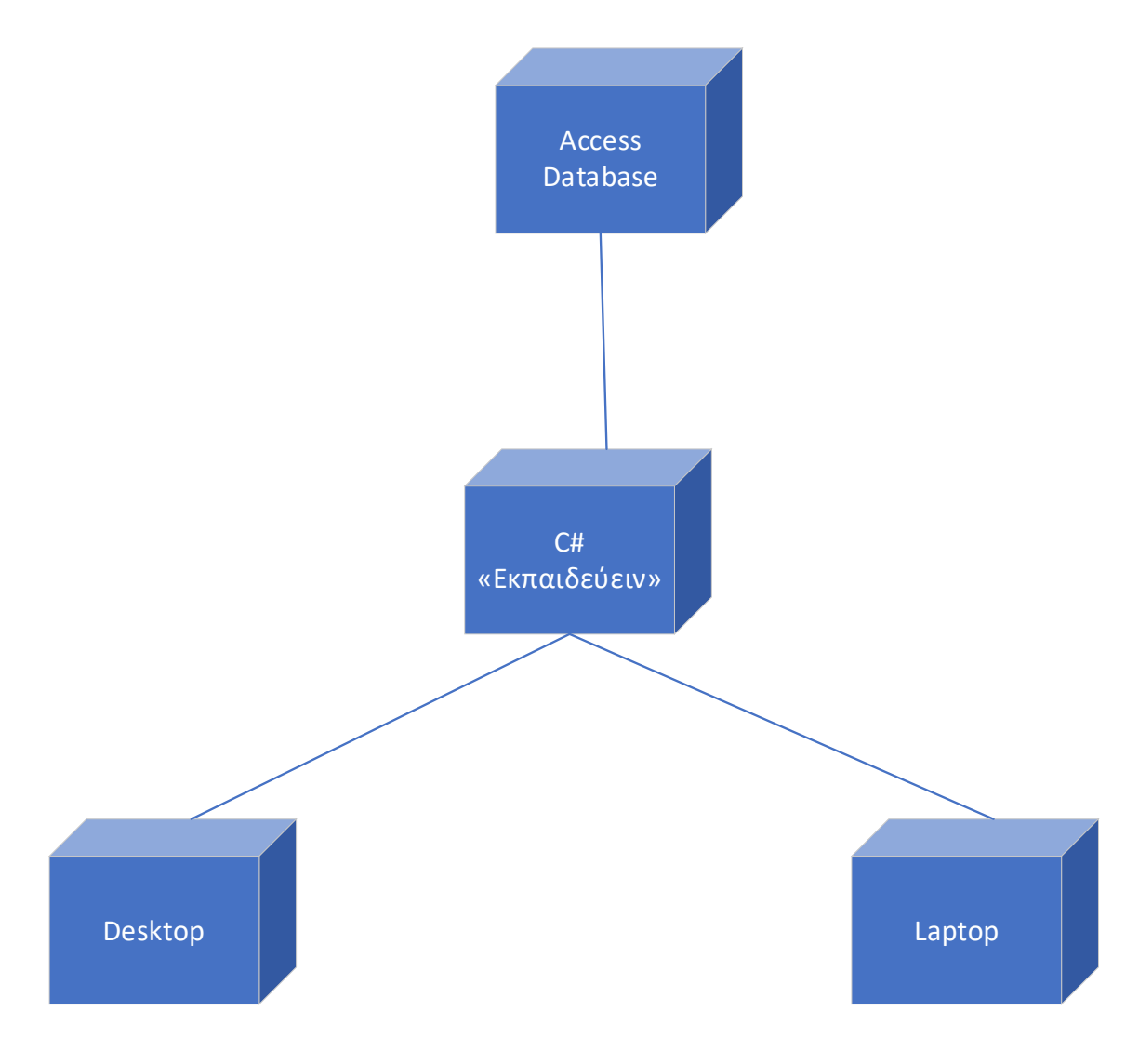

#### Διάγραμμα Εξαρτημάτων

<span id="page-37-1"></span>Τα διαγράμματα εξαρτημάτων χρησιμοποιούνται για να μοντελοποιήσουν πηγαίο κώδικα, εκτελέσιμες εκδόσεις, βάσεις δεδομένων και δυναμικά προσαρμοζόμενα συστήματα. Τέλος, περιλαμβάνουν εξαρτήματα, διεπαφές και σχέσεις γενίκευσης, εξάρτησης, σύνδεσης και υλοποίησης.

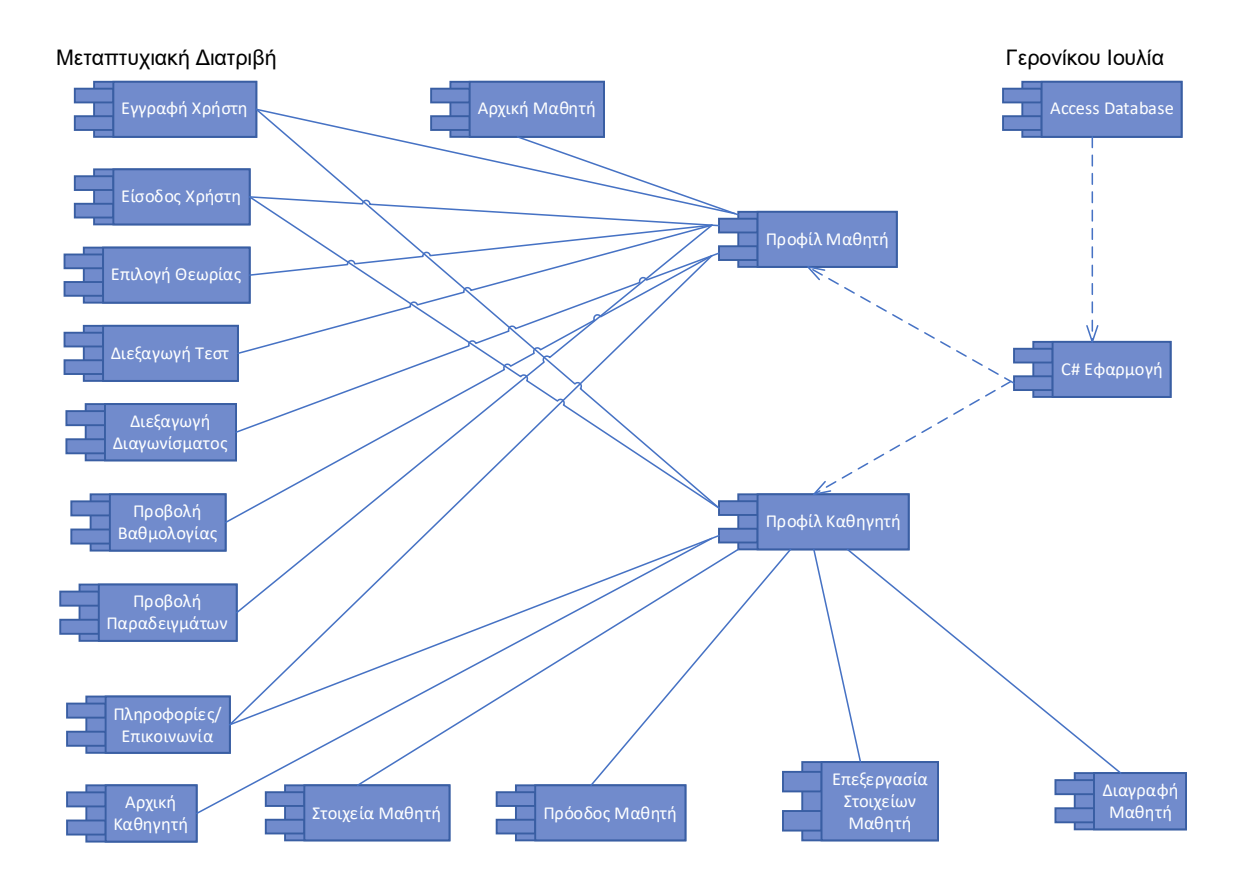

## Διάγραμμα Σειράς για Εγγραφή και Είσοδο στην Εφαρμογή

<span id="page-38-0"></span>Τα διαγράμματα σειράς είναι διαγράμματα αλληλεπίδρασης(συμπεριφοράς) που παρουσιάζουν τον τρόπο με τον οποίο διαφορετικά αντικείμενα συνεργάζονται μεταξύ τους σε μία χρονική ακολουθία. Τα διαγράμματα αυτά περιλαμβάνουν αντικείμενα, σχέσεις μεταξύ των αντικειμένων, μηνύματα, τη διάρκεια ζωής κάθε αντικειμένου και την περιοχή ελέγχου για κάθε αντικείμενο.

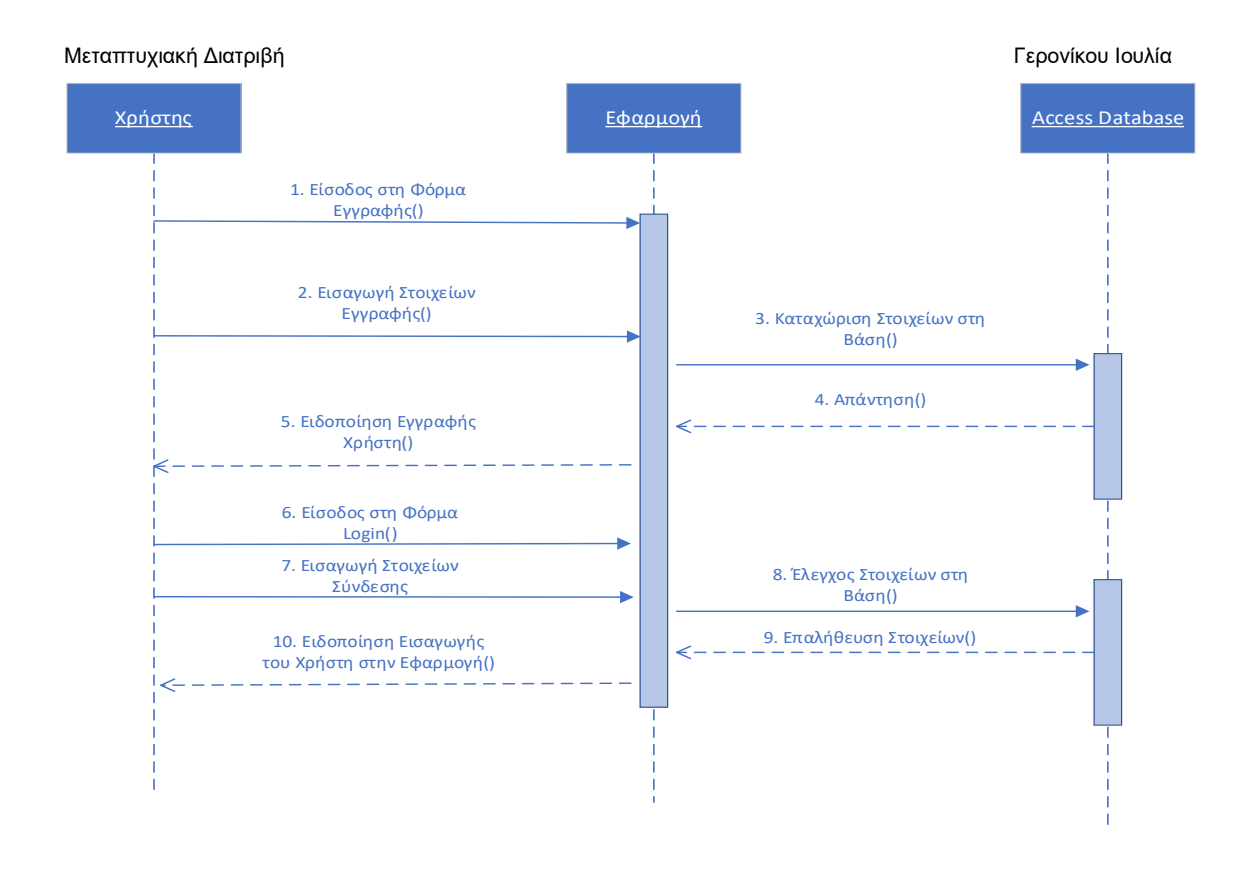

Διάγραμμα Σειράς για Διεξαγωγή Τεστ/ Διαγωνίσματος

<span id="page-39-0"></span>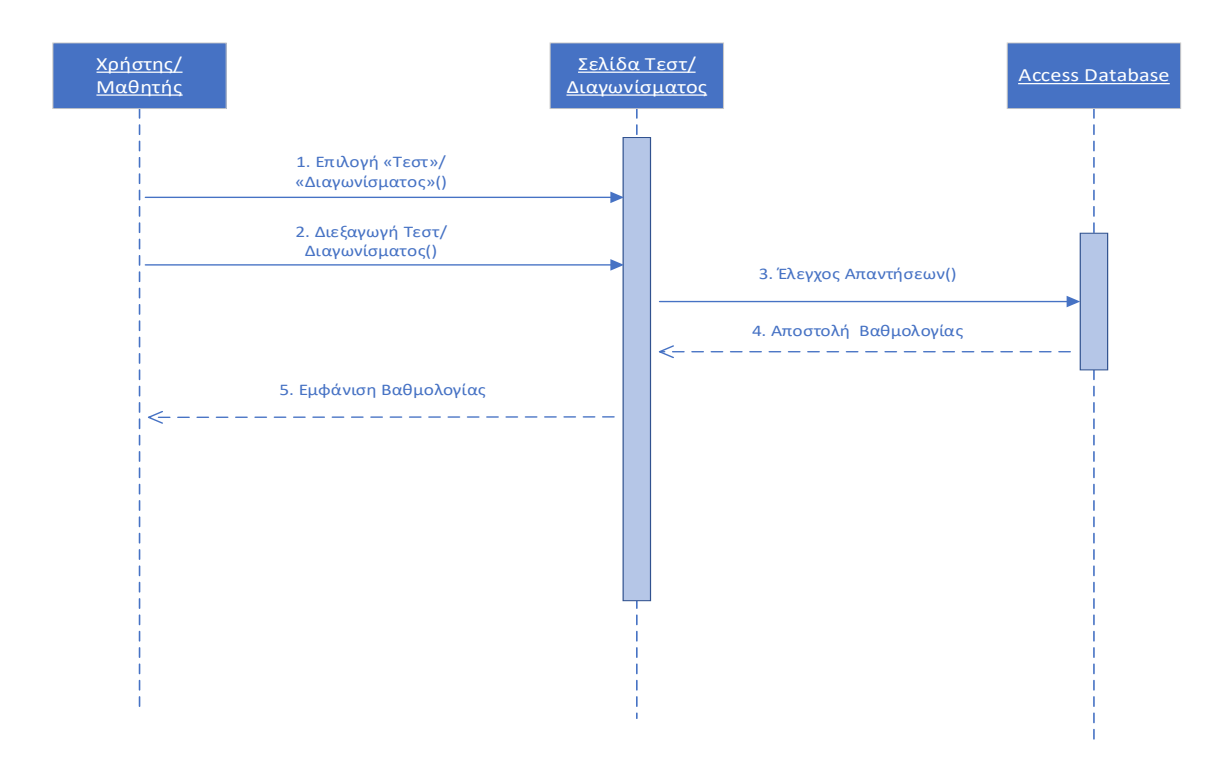

<span id="page-40-0"></span>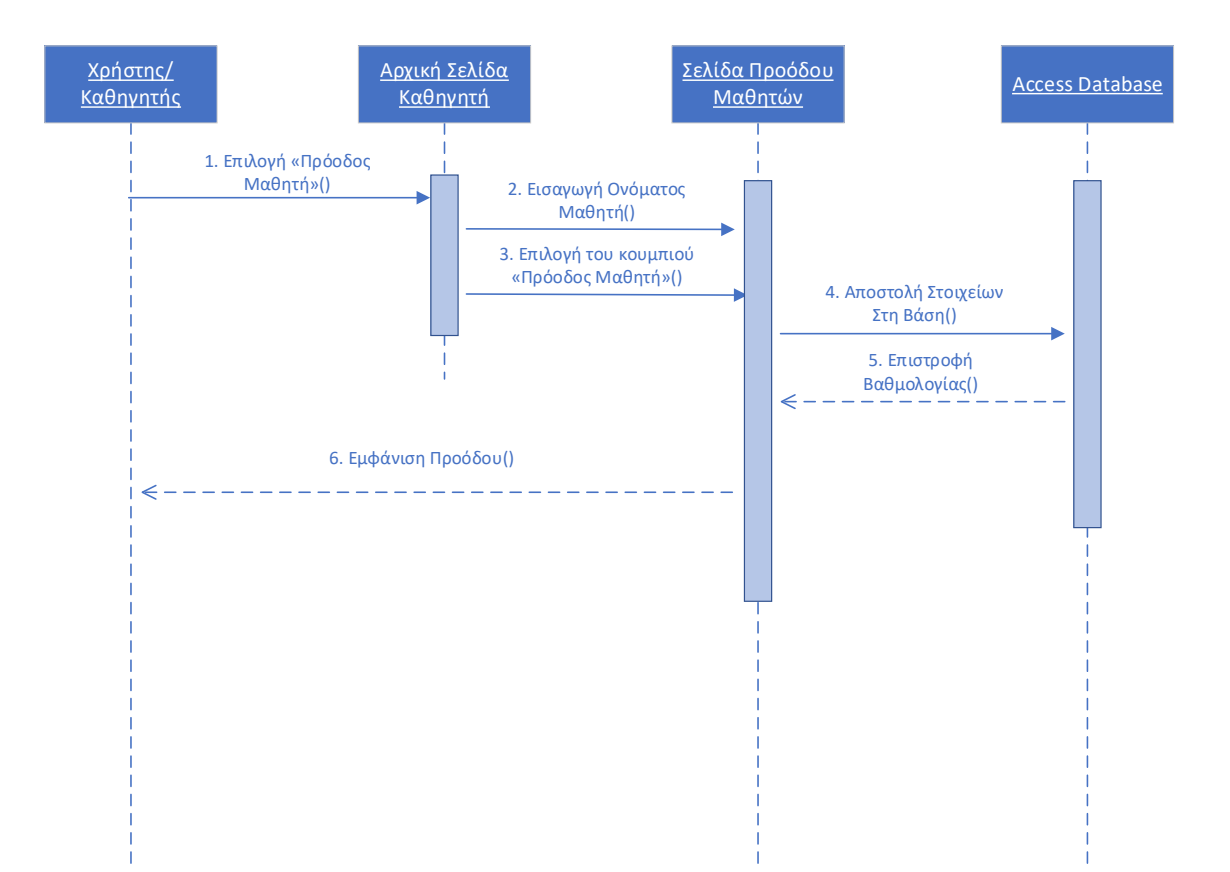

## Διάγραμμα Σειράς για Εμφάνιση της Προόδου του Μαθητή

#### Παρουσίαση Κώδικα

#### Εγγραφή Χρήστη

<span id="page-41-1"></span><span id="page-41-0"></span>Αρχικά, έχουμε την εγγραφή του μαθητή και έπειτα του καθηγητή στην εφαρμογή. Στην εικόνα φαίνεται η σύνδεσή μας με τη βάση δεδομένων και ο κώδικας που υπάρχει πίσω από το button της εγγραφής (button 1 για τον μαθητή και button 3 για τον καθηγητή). Για την εγγραφή του μαθητή μας πηγαίνει στον πίνακα 1 της βάσης ενώ για του καθηγητή στον πίνακα 3. Παρατηρούμε ότι στο query καταχωρούνται τα στοιχεία του χρήστη τα οποία πληκτρολογούνται στα αντίστοιχα textboxes.

```
string connectionString = "Provider=Microsoft.Jet.OLEDB.4.0;Data Source=part.mdb";
OleDbConnection connection:
public static string username;
1 reference
public Form1()
-4
   InitializeComponent();
string gender;
string type;
1 reference
private void button1_Click(object sender, EventArgs e)
   connection.Open():
   string name = textBox1.Text;
   string surname = textBox2.Text;
   string username = textBox3.Text;
   string password = textBox4.Text;
   string email = textBox5.Text;
   string query = "INSERT INTO table1(rname, rsurname, username, uspassword, email, gender, type) values('" + name + "','" + surnam
   OleDbCommand command = new OleDbCommand(query, connection);
   int i = command.ExecuteNonQuery();<br>//MessageBox.Show(i.ToString() + " rows affected");
    MessageBox.Show("Έχεις εγγραφεί επιτυχώς! Μπορείς πλέον να συνδεθείς!");
    connection.Close();
```

```
private void button3 Click(object sender, EventArgs e)
\left\{ \right.connection.Open();
   string name = textBox1.Text;
   string surname = textBox2.Text;
   string username = textBox3.Text;
   string password = textBox4.Text;
   string email = textBox5.Text;
   string query = "INSERT INTO table3(rname, rsurname, username, uspassword, email, gender, type) values("" + name + "','" + surnam
   OleDbCommand command = new OleDbCommand(query, connection);
   int i = command.ExecuteNonQuery();//MessageBox.Show(i.ToString() + " rows affected");
   MessageBox.Show("Εγγραφήκατε επιτυχώς! Μπορείτε πλέον να συνδεθείτε!");
    connection.Close();
\}
```
## Είσοδος Χρήστη (Login)

<span id="page-42-0"></span>Στη συνέχεια, όσον αφορά τη σύνδεση του χρήστη (φόρμα Login), παρατηρούμε τον έλεγχο των στοιχείων του χρήστη με τη βάση δεδομένων. Στον κώδικα του button 1 και του button 2 ελέγχονται τα στοιχεία του μαθητή και του καθηγητή αντίστοιχα. Εάν είναι σωστά, εισάγεται ο χρήστης στην εφαρμογή. Εάν είναι λανθασμένα επιστρέφει μήνυμα λάθους.

```
public partial class Login : Form
   string connectionString = "Provider=Microsoft.Jet.OLEDB.4.0;Data Source=part.mdb";
   OleDhConnection connection:
   public static string username;
   public static string name;
   public static string surname;
private void button1_Click(object sender, EventArgs e)
    //define local variables from the user inputs
   string user = textBox1.Text:
   string pass = textBox2.Text;
    //check if eligible to be logged in
   if (user_class.IsLoggedIn(user, pass, false))
       MessageBox.Show("Πολύ σωστά!Έχεις πλέον συνδεθεί!");
       username = user;Φόρμα_Εισαγωγής myform = new Φόρμα_Εισαγωγής();
       this.Hide():
       myform.Show(this);
    J.
    else
    - E
        //show default login error message
        MessageBox.Show("Έχεις κάνει κάποιο λάθος με το username ή το password! Προσπάθησε ξανά!");
j
private void button2_Click(object sender, EventArgs e)
   //define local variables from the user inputs
   string user = textBox1.Text;
   string pass = textBox2.Text;
   //check if eligible to be logged in
   if (user_class.IsLoggedIn(user, pass, true))
   -4
      MessageBox.Show("Πολύ σωστά!Έχετε πλέον συνδεθεί!");
       username = user;Αρχική_Καθηγητή myform = new Αρχική_Καθηγητή();
       this.Hide();
       myform.show(this):
   else
   -4
       //show default login error message
       MessageBox.Show("Έχετε κάνει κάποιο λάθος με το username ή το password! Προσπαθήστε ξανά!");
   j
P
```
#### Καταχώριση Βαθμολογίας Τεστ στη Βάση

<span id="page-43-0"></span>Ο μαθητής αφού εισάγει τις κατά τη γνώμη του σωστές απαντήσεις και επιλέξει «Προβολή Βαθμολογίας», αυτές καταχωρούνται στον πίνακα 2 της βάσης δεδομένων , όπως βλέπουμε παρακάτω. Βλέπουμε ότι με τα συγκεκριμένα στοιχεία που έχουν δοθεί στη φόρμα Login αποθηκεύονται και οι απαντήσεις στον συγκεκριμένο πίνακα. Εάν ο χρήστης έχει δώσει κάτω από επτά σωστές απαντήσεις, επιστρέφει στη θεωρία, εάν έχει δώσει επτά ή περισσότερες προχωράει στο επόμενο τεστ. Πάντα επιστρέφει με message box το αντίστοιχο μήνυμα.

```
connection.Open();
string query = "INSERT INTO table2(username, rname, rsurname, TEOT1, TEOT2, TEOT3, Atayώvioua) values" +
    "('" + username + "','" + Login.name + "','" + Login.surname + "','" + counter.ToString() + "', '0', '0')"; //+ "','" + counter2.ToString() + "','" + counter2.ToString() + "', '" + counter2.ToString() + "', '" + counter2.
oleDbCommand command = new oleDbCommand(query, connection);
int i = command.ExecutenonQuery();
if (counter \left( 7)
    MessageBox.Show("Έγεις απαντήσει σωστά " + counter.ToString() + "/10 ερωτήσεις ! Κάνε επανάληψη τη θεωρία! "):
    connection.Close();
        Θεωρία myform = new Θεωρία();
        this.Hide();
       myform.Show(this);
    j
if (counter == 7)
    MessageBox.Show("Έχεις απαντήσει σωστά " + counter.ToString() + " / 10 ερωτήσεις ! Συνέχισε στο επόμενο τεστ! ");
    connection.Close();
    -{
        TEOT2 myform = new TEOT2();
        this.Hide():
       myform.Show(this);
    j
if (counter > 7)MessageBox.Show("Έχεις απαντήσει σωστά " + counter.ToString() + " / 10 ερωτήσεις ! Συνέχισε στο επόμενο τεστ! ");
    connection.Close();
        T\epsilon \sigma \tau 2 myform = new T\epsilon \sigma \tau 2();
        this.Hide();
        myform.Show(this);
    j
j
```
#### Στοιχεία Μαθητών

<span id="page-43-1"></span>Έπειτα, εισερχόμενοι στην αρχική του καθηγητή, έχουμε κάποιες επιλογές, από τη μία να αποκτήσουμε πρόσβαση στα στοιχεία των μαθητών και από την άλλη στην πρόοδό τους. Εάν επιλέξουμε «Στοιχεία Μαθητών», μας εμφανίζεται η παρακάτω φόρμα.

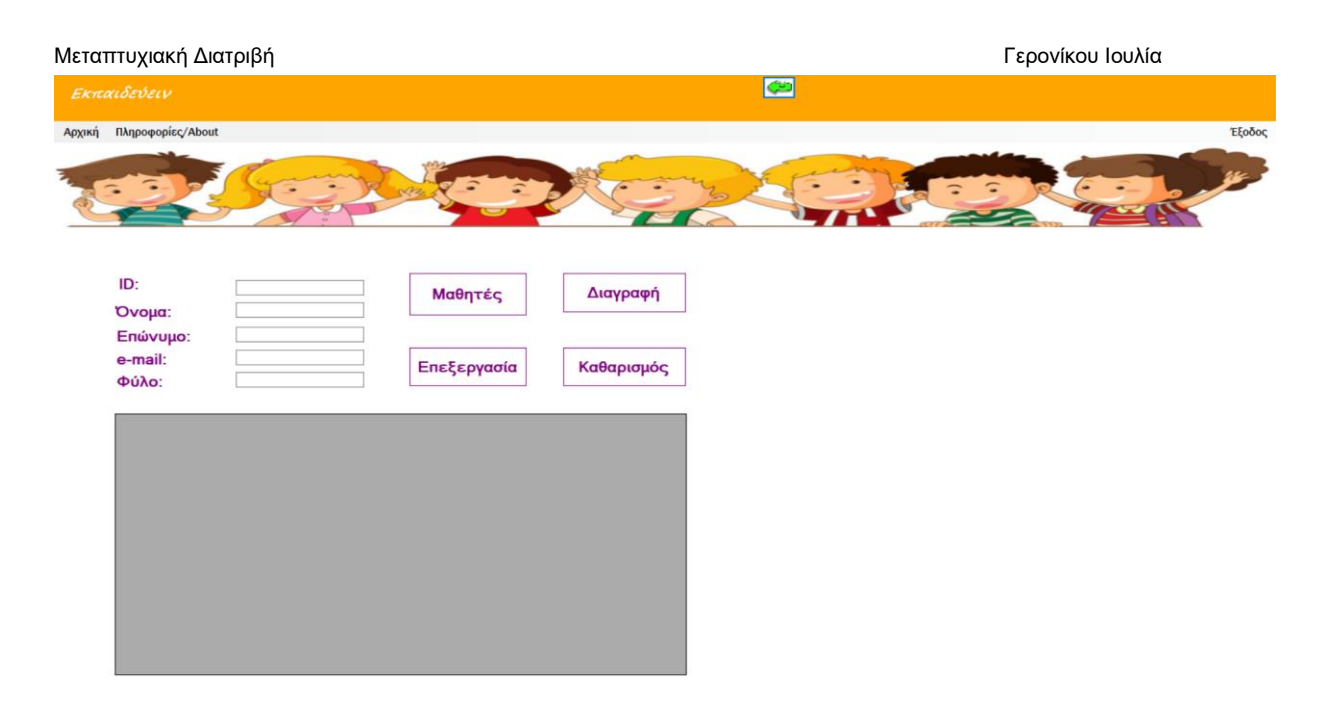

Πίσω από την επιλογή «Μαθητές» υπάρχει ο παρακάτω κώδικας (button 3), κατά τον οποίο επιλέγονται από τον πίνακα 1 της βάσης δεδομένων τα στοιχεία των μαθητών, δηλαδή ID, όνομα, επώνυμο, e-mail, φύλο και τύπος. Δεν επιλέγονται το username και το password γιατί θεωρούνται προσωπικά στοιχεία. Στη συνέχεια, αφού γίνει η επιλογή των στοιχείων εμφανίζονται στην οθόνη του χρήστη, στο dataGridView που έχει δημιουργηθεί. Με το τέλος των ελέγχων η σύνδεση κλείνει.

```
private void button3_Click(object sender, EventArgs e)
   con.Open();
   OleDbCommand cmd = con.CreateCommand();
   cmd.CommandType = CommandType.Text;
   cmd.CommandText = "select id, rname, rsurname, email, gender, type from Table1";
   cmd.ExecuteNonQuery();
   DataTable dt = new DataTable();
   OleDbDataAdapter da = new OleDbDataAdapter(cmd);
   da.Fill(dt);dataGridView1.Datasource = dt;con.Close();
ŋ,
```
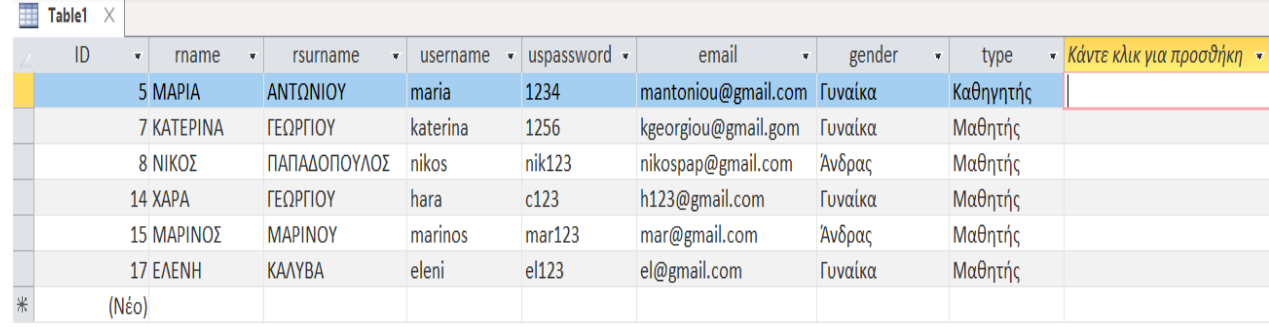

### Ακολουθεί screenshot του πίνακα 1 της βάσης μας.

Μεταπτυχιακή Διατριβή Γερονόται στη Μεταπτυχιακή Διατριβή Γερονόται στη Καταπτυχιακή Διατριβή

Πίσω από την επιλογή «Διαγραφή» υπάρχει ο κώδικας του button 2 που ακολουθεί. Διαγράφεται από τον πίνακα 1 ο μαθητής του οποίου το ID είναι αυτό που βρίσκεται καταχωρημένο στο textBox1. Ακολουθεί μήνυμα της επιτυχημένης διαγραφής του μαθητή.

```
private void button2_Click(object sender, EventArgs e)
    con.Open();
   OleDbCommand cmd = con.CreateCommand();
    cmd.CommandType = CommandType.Text;
    cmd. CommandText = "delete from Table1 where ID = "+textBox1.Text+"";
   cmd.ExecuteNonQuery();
   con.Close();
   MessageBox.Show("Η καταχώριση διαγράφηκε επιτυχώς!");
J.
```
Πίσω από την επιλογή «Επεξεργασία» έχουμε τον κώδικα του button 4, όπου γίνεται ανανέωση των στοιχείων του πίνακα 1 της βάσης με την αλλαγή των στοιχείων που έγινε. Στο textBox4 έχουμε την αλλαγή του email, στο textBox2 την αλλαγή του ονόματος κλπ.

```
private void button4_Click(object sender, EventArgs e)
   con.Open();
   oleDbCommand cmd = con.CreateCommand();
   cmd.CommandType = CommandType.Text;
   cmd.CommandText = "update Table1 set email= '" + textBox4.Text + "', rname= '" + textBox2.Text + "', rsurname= '" + textBox3.Text + "', gender= '" + textBox3.Text + "' where ID= " + textBox2.
   cmd.ExecuteNonQuery();
   con.Close();
   MessageBox.Show("Η καταχώριση ανανεώθηκε επιτυχώς!");
```
private void dataGridView1\_SelectionChanged(object sender, EventArgs e)

```
if (dataGridView1.SelectedRows.Count <= 0)
   - 4
       return:
   -3
   var selected = dataGridView1.SelectedRows[0];
   textBox1.Text = selected.Cells["id"].Value.ToString();
   textBox2.Text = selected.Cells["rname"].Value.ToString();
   textBox3.Text = selected.Cells["rsurname"].Value.ToString();
   textBox4.Text = selected.Cells["email"].Value.ToString();
   textBox5.Text = selected.Cells["gender"].Value.ToString();
٦
```
Τέλος, πίσω από την επιλογή «Καθαρισμός» έχουμε τον κώδικα του button 5.

```
private void button5_Click(object sender, EventArgs e)
   textBox1.Text = String.Empty;
   text{TextBox2.Text} = string.F.textBox3.Text = String.Empty:
   textBox4.Text = String.Empty;
   textBox5.Text = String.Empty;
```
#### Πρόοδος Μαθητών

<span id="page-46-0"></span>Εάν ο καθηγητής- χρήστης ενόσω βρίσκεται στην αρχική φόρμα επιλέξει «Πρόοδος Μαθητή» θα του εμφανιστεί η παρακάτω φόρμα.

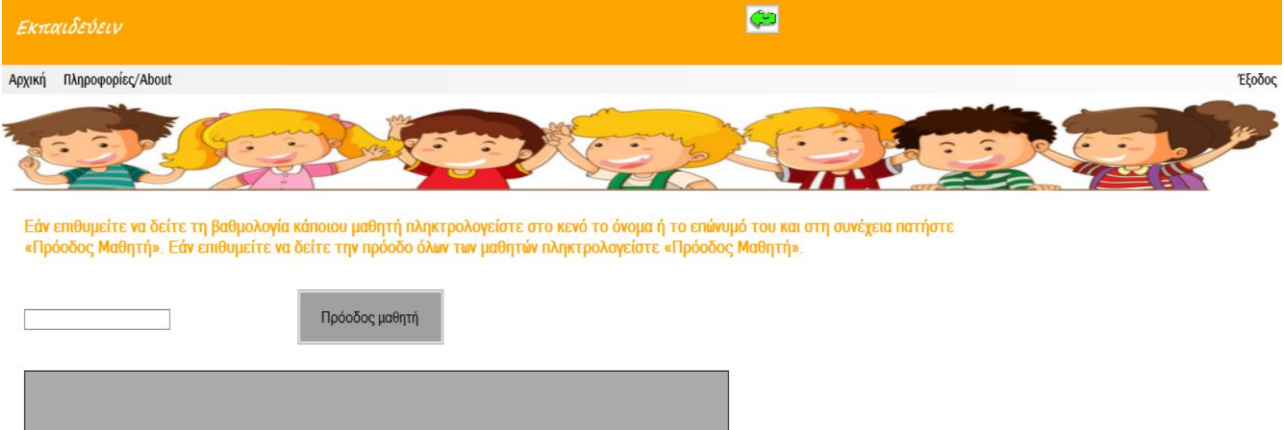

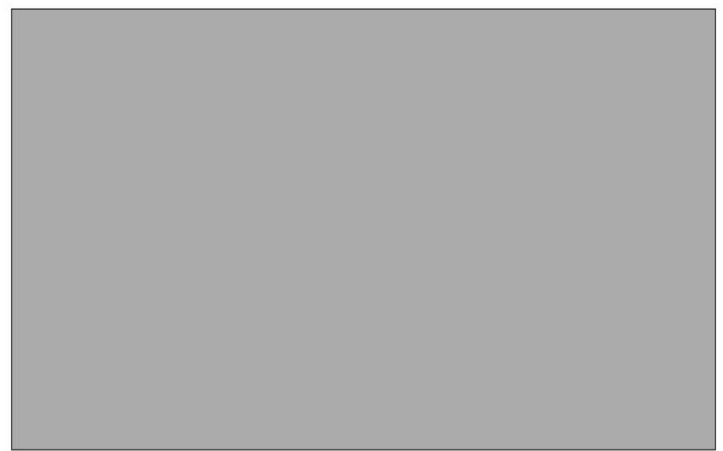

Πίσω από την επιλογή «Πρόοδος Μαθητή» βρίσκεται ο παρακάτω κώδικας, όπου μεταφερόμαστε στον πίνακα 2 της βάσης δεδομένων, στον οποίο επιλέγονται τα στοιχεία του μαθητή και τα σκορ του στα τεστ και το διαγώνισμα, καθώς επίσης και το συνολικό σκορ. Όλα μαζί εμφανίζονται στο dataGridView της οθόνης του χρήστη.

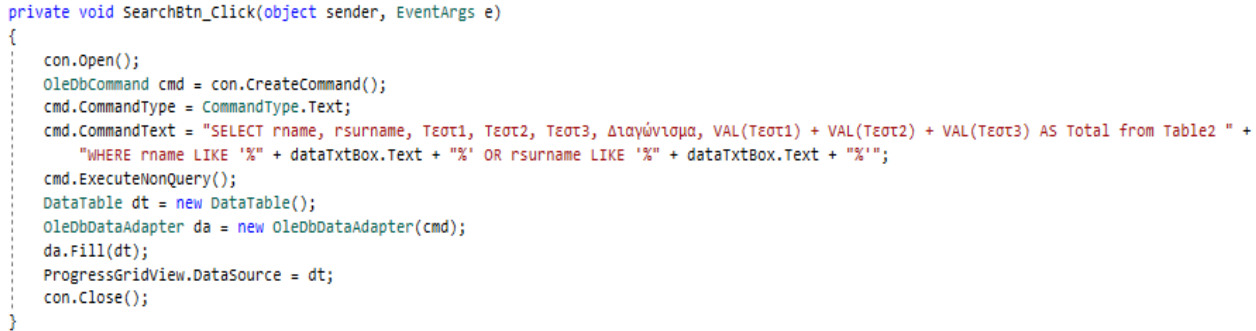

Ακολουθεί screenshot του πίνακα 2 της βάσης, στον οποίο αποθηκεύεται η βαθμολογία των μαθητών.

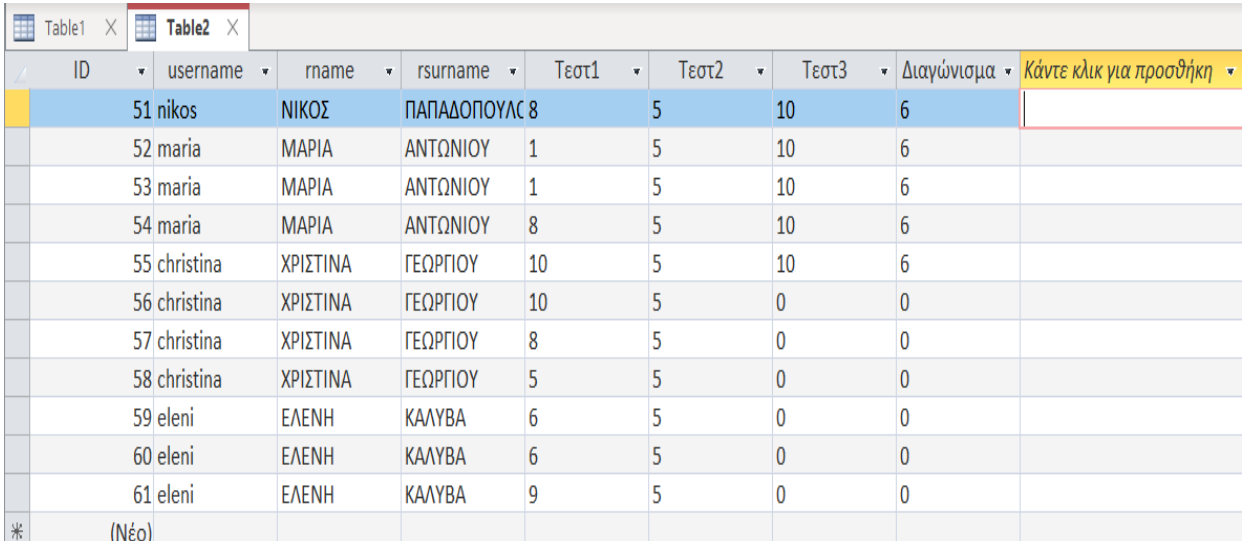

## Συμπεράσματα και Μελλοντικές Προεκτάσεις

<span id="page-48-0"></span>Έχοντας ως γνώμονα τις αυξανόμενες ανάγκες των εκπαιδευτικών για υποβοήθηση της εκπαιδευτικής διαδικασίας έχει δημιουργηθεί η παρούσα εφαρμογή. Αποτελεί σημαντική βοήθεια για τον καθηγητή η ύπαρξη εκπαιδευτικών λογισμικών τα οποία ανταπεξέρχονται στις ανάγκες του μαθήματος.

Η παρούσα εφαρμογή απευθύνεται σε παιδιά των τάξεων του Γυμνασίου καλύπτοντας την υπάρχουσα διδακτέα ύλη. Εκτός από τη βοήθεια που προσφέρει στον εκπαιδευτικό μπορεί να διδαχθεί αυτόνομα από τον κάθε μαθητή χωριστά. Στο παρόν λογισμικό ο κάθε μαθητής έχει τη δυνατότητα να προχωράει με τους δικούς του ρυθμούς. Έχει πρόσβαση στη θεωρία του συγκεκριμένου εκπαιδευτικού αντικειμένου (της διδασκαλίας των μετοχών της ελληνικής γλώσσας), την οποία μπορεί να μελετήσει ο ίδιος χωρίς να πιέζεται χρονικά. Επίσης, για κάθε τμήμα θεωρίας υπάρχουν και τα αντίστοιχα παραδείγματα στα οποία μπορεί να αφιερώσει όσο χρόνο θεωρεί απαραίτητο για να την κατανοήσει. Τέλος, λύνοντας της ασκήσεις ανάλογα με τη βαθμολογία του προχωράει στο επόμενο τεστ ή διαφορετικά τον αναγκάζει το σύστημα να επιστρέψει στη θεωρία. Ο καθηγητής από την άλλη πλευρά έχει τη δυνατότητα να ελέγχει τις βαθμολογίες και την πρόοδο των μαθητών του.

Η εφαρμογή θα μπορούσε να επεκταθεί, με την προσθήκη κάποιων επιπλέον δυνατοτήτων από την πλευρά του καθηγητή. Να έχει τη δυνατότητα δηλαδή ο εκπαιδευτικός να ενημερώνεται πλήρως για τα λάθη των μαθητών του, να προσθέτει τεστ και διαγωνίσματα και να κάνει ανανέωση των ήδη υπαρχόντων. Επίσης, θα μπορούσαν να αναπτυχθούν οι δυνατότητες του συστήματος, με την επέκταση της εφαρμογής σε κινητές συσκευές.

## Βιβλιογραφία

## Ελληνική

<span id="page-49-1"></span><span id="page-49-0"></span>Μικρόπουλος, Τ. Α. (2000), Εκπαιδευτικό Λογισμικό. Θέματα σχεδίασης και αξιολόγησης λογισμικού υπερμέσων, ΚΛΕΙ∆ΑΡΙΘΜΟΣ, Αθήνα.

Συντακτικό της Νέας Ελληνικής, Β΄ και Γ΄ Γυμνασίου. Αθήνα: Οργανισμός Εκδόσεως Διδακτικών Βιβλίων. <http://users.sch.gr/symfo/sholio/ekthesi/e/ne-sint-keme.pdf>

Τριανταφυλλίδης, Μ., Νεοελληνική Γραμματική. Αθήνα: Οργανισμός Εκδόσεως Διδακτικών Βιβλίων. [http://www.greeklanguage.gr/greekLang/files/document/modern\\_greek/grammatiki.triantafyllidi.p](http://www.greeklanguage.gr/greekLang/files/document/modern_greek/grammatiki.triantafyllidi.pdf) [df](http://www.greeklanguage.gr/greekLang/files/document/modern_greek/grammatiki.triantafyllidi.pdf)

## Διαδικτυακές Πηγές

<span id="page-49-2"></span><https://e-didaskalia.blogspot.com/2021/03/metoxes.html> , 18/04/2021

<https://www2.dmst.aueb.gr/dds/ism/oo/index.htm> , 18/04/2021

<http://photodentro.edu.gr/video/r/8522/49> , 18/04/2021

<http://ebooks.edu.gr/> , 18/04/2021

[https://www.greek-language.gr/greekLang/modern\\_greek/bibliographies/edu\\_soft/02.html,](https://www.greek-language.gr/greekLang/modern_greek/bibliographies/edu_soft/02.html) 12/05/2021

[https://www.lemonia-boutskou.gr/data/geniko-meros/prodiagrafeslogismikouPI.pdf,](https://www.lemonia-boutskou.gr/data/geniko-meros/prodiagrafeslogismikouPI.pdf) 12/05/2021

[https://www.slideshare.net/alexzampra/ss-2935181,](https://www.slideshare.net/alexzampra/ss-2935181) 12/05/2021

[http://users.sch.gr/nikbalki/epim\\_kse/EduSoft\\_Categories.htm,](http://users.sch.gr/nikbalki/epim_kse/EduSoft_Categories.htm) 12/05/2021

[https://eclass.aegean.gr/modules/document/file.php/MATH107/Podcasts/%CE%95%CE%BD%](https://eclass.aegean.gr/modules/document/file.php/MATH107/Podcasts/%CE%95%CE%BD%CF%8C%CF%84%CE%B7%CF%84%CE%B1%202%CE%B7/%CE%99ntroduction_of_ICT.pptx_html/iframe_view.html) [CF%8C%CF%84%CE%B7%CF%84%CE%B1%202%CE%B7/%CE%99ntroduction\\_of\\_ICT.ppt](https://eclass.aegean.gr/modules/document/file.php/MATH107/Podcasts/%CE%95%CE%BD%CF%8C%CF%84%CE%B7%CF%84%CE%B1%202%CE%B7/%CE%99ntroduction_of_ICT.pptx_html/iframe_view.html) [x\\_html/iframe\\_view.html,](https://eclass.aegean.gr/modules/document/file.php/MATH107/Podcasts/%CE%95%CE%BD%CF%8C%CF%84%CE%B7%CF%84%CE%B1%202%CE%B7/%CE%99ntroduction_of_ICT.pptx_html/iframe_view.html) 12/05/2021

[http://www.p-theodoropoulos.gr/ergasies/didakt-ekplogism.pdf,](http://www.p-theodoropoulos.gr/ergasies/didakt-ekplogism.pdf) 12/05/2021

[http://users.sch.gr/nikbalki/epim\\_kse/files/Parousiaseis/EduSoft\\_el\\_Catalogue%20\(eaity\).pdf,](http://users.sch.gr/nikbalki/epim_kse/files/Parousiaseis/EduSoft_el_Catalogue%20(eaity).pdf) 12/05/2021

[https://dione.lib.unipi.gr/xmlui/bitstream/handle/unipi/5057/Polizou.pdf?sequence=2&isAllowed=](https://dione.lib.unipi.gr/xmlui/bitstream/handle/unipi/5057/Polizou.pdf?sequence=2&isAllowed=y)  $y, 12/05/2021$  $y, 12/05/2021$